## SONY

Before you begin

# Digital Photo Printer

Preparations

Direct printing

## DPP-FP67/FP77

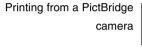

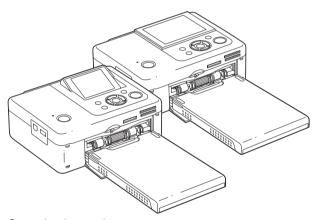

Printing from a Bluetoothcompliant device

Printing from a PC

Error messages

Troubleshooting

Additional information

#### Operating Instructions

Before operating this unit, please read "Read This First" and "About the Print Packs" supplied and this manual, "Operating Instructions," thoroughly and retain them for future reference.

#### Owner's Record

The model and serial numbers are located on the bottom. Record the serial number in the space provided below. Refer to these numbers whenever you call upon your Sony dealer regarding this product.

Model No. DPP-FP67/FP77

Serial No. \_

These models are not available in every country and region.

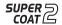

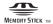

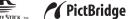

© 2009 Sony Corporation

Please read the supplied "Read This First" and "About the Print Packs."

## **WARNING**

To reduce fire or shock hazard, do not expose the unit to rain or moisture.

# For the Customers in the U.S.A. who purchased the DPP-FP67

#### CAUTION

You are cautioned that any changes or modifications not expressly approved in this manual could void your authority to operate this equipment.

If you have any questions about this product, you may call:

Sony Customer Information Services Center 1-800-222-SONY (7669)

The number below is for the FCC related matters only.

### **Regulatory Information**

#### **Declaration of Conformity**

Trade Name: SONY
Model No.: DPP-FP67

Responsible Party: Sony Electronics Inc.

Address: 16530 Via Esprillo, San Diego.

CA 92127 U.S.A.

Telephone No.: 858-942-2230

This device complies with part 15 of the FCC Rules. Operation is subject to the following two conditions:

(1) this device may not cause harmful interference, and (2) this device must accept any interference received, including interference that may cause undesired operation.

#### Note:

This equipment has been tested and found to comply with the limits for a Class B digital device, pursuant to Part 15 of the FCC Rules.

These limits are designed to provide reasonable protection against harmful interference in a residential installation. This equipment generates, uses, and can radiate radio frequency energy and, if not installed and used in accordance with the instructions, may cause harmful interference to radio communications. However, there is no guarantee that interference will not occur in a particular installation. If this equipment does cause harmful interference to radio or television reception, which can be determined by turning the equipment off and on, the

user is encouraged to try to correct the interference by one or more of the following measures:

- Reorient or relocate the receiving antenna.
- Increase the separation between the equipment and receiver.
- Connect the equipment into an outlet on a circuit different from that to which the receiver is connected.
- Consult the dealer or an experienced radio/TV technician for help.

### For Customers in Europe

This product has been tested and found compliant with the limits set out in the EMC Directive for using connection cables shorter than 3 meters (9.8 feet).

#### **Attention**

The electromagnetic fields at the specific frequencies may influence the picture of this digital photo printer.

#### **Notice**

If static electricity or electromagnetism causes data transfer to discontinue midway (fail), restart the application or disconnect and connect the communication cable (USB, etc) again.

# Notice for the customers in the countries applying EU Directives

The manufacturer of this product is Sony Corporation, 1-7-1 Konan Minato-ku Tokyo, 108-0075 Japan.

Than Authorized Representative for EMC and product safety is Sony Deutschland GmbH, Hedelfinger Strasse 61, 70327 Stuttgart, Germany. For any service or guarantee matters, please refer to the addresses given in separate service or guarantee documents.

### Disposal of Old Electrical & Electronic Equipment (Applicable in the European Union and other European countries with separate collection systems)

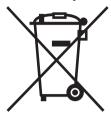

This symbol on the product or on its packaging indicates that this product shall not be treated as household waste. Instead it shall be handed over to the applicable collection point for the recycling of electrical and electronic equipment. By ensuring this product is disposed of correctly, you will help prevent potential

negative consequences for the environment and human health, which could otherwise be caused by inappropriate waste handling of this product. The recycling of materials will help to conserve natural resources. For more detailed information about recycling of this product, please contact your local Civic Office, your household waste disposal service or the shop where you purchased the product.

## NOTICE FOR CUSTOMERS IN THE UNITED KINGDOM

A moulded plug complying with BS 1363 is fitted to this equipment for your safety and convenience. Should the fuse in the plug supplied need to be replaced, a fuse of the same rating as the supplied one and approved by ASTA or BSI to BS 1362, (i.e.marked with or mark) must be used. If the plug supplied with this equipment has a detachable fuse cover, be sure to attach the fuse cover after you change the fuse. Never use the plug without the fuse cover. If you should lose the fuse cover, please contact your nearest Sony service station.

Duplication, edition, or printing of a CD, TV program, copyrighted materials such as pictures or publications, or any other materials except for your own recording or creation is limited to private or domestic use only. Unless you hold copyright or have permission from copyright holders for the materials to be duplicated, use of those materials beyond this limit may infringe the provisions of the copyright law and be subject to the copyright holder's claim for damages.

When using photo images with this printer, pay special attention not to infringe the provisions of the copyright law. Any unauthorized use or modification of portraits may also infringe their rights.

For some demonstrations, performances, or exhibits, photography may be forbidden.

#### Backup recommendations

To avoid potential risk of data loss caused by accidental operation or malfunction of the printer, we recommend that you save a backup copy of your data.

#### Information

IN NO EVENT SHALL SELLER BE LIABLE FOR ANY DIRECT, INCIDENTAL OR CONSEQUENTIAL DAMAGES OF ANY NATURE, OR LOSSES OR EXPENSES RESULTING FROM ANY DEFECTIVE PRODUCT OR THE USE OF ANY PRODUCT.

Sony shall assume no responsibility for any accidental or consequential damages or loss of the recorded content which may be caused by use or malfunction of the printer or memory card.

#### Notes on LCD screen

- The displayed image on the screen is not identical in picture quality and colors with the printed image because display methods or profiles differ. Please regard the displayed image as just a reference.
- Do not press against the LCD screen. The screen may be discolored and that may cause a malfunction.
- Exposing the LCD screen to direct sunlight for long periods may cause malfunctions.
- The LCD screen is manufactured using extremely high-precision technology, so over 99.99% of the pixels are operational for effective use. However, there may be some tiny black points and/or bright points (white, red, blue or green in color) that constantly appear on the LCD screen. These points are normal in the manufacturing process and do not affect the printing in any way.
- Images may trail across the LCD screen in a cold location. This is not a malfunction.

Continued

### On trademarks and copyrights

- Cyber-shot, McDORTSTICK, "Memory Stick,"

  MEMDRY STICK, "Memory Stick Duo,"

  MEMDRY STICK DUD, "MagicGate Memory Stick,"
  "Memory Stick PRO," MEMORY STICK PRO,"
  "Memory Stick PRO Duo,"

  MEMORY STICK PRO DUD, "Memory Stick PRO-HG
  Duo," MEMORY STICK PRO DUD, "Memory Stick
  Micro," MEMORY STICK MICRO, MZ, "Memory
  Stick-ROM," MEMORY STICK-ROM, "MagicGate,"
  and MAGICGATE are trademarks of Sony
  Corporation.
- Microsoft, Windows, Windows Vista and DirectX are either registered trademarks or trademarks of Microsoft Corporation in the United States and/or other countries.
- Intel and Pentium are the registered trademarks or trademarks of Intel Corporation.
- \*\*D-Picture Card\*\* is a trademark of FUJIFILM Corporation.

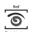

- FotoNation is a trademark of FotoNation Inc. in the U.S.A.
- This product contains fonts from Monotype Imaging Inc.
- All other companies and product names mentioned herein may be the trademarks or registered trademarks of their respective companies.
   Furthermore, "TM" and "\*\* are not mentioned in each case in this manual.
- The Bluetooth word mark and logos are owned by the Bluetooth SIG, Inc. and any use of such marks by Sony Corporation is under license.
- Other trademarks and trade names are those of their respective owners.

## **Notice for users**

Program © 2009 Sony Corporation Documentation © 2009 Sony Corporation

All rights reserved. This manual or the software described herein, in whole or in part, may not be reproduced, translated or reduced to any machine readable form without prior written approval from Sony Corporation.

IN NO EVENT SHALL SONY CORPORATION BE LIABLE FOR ANY INCIDENTAL, CONSEQUENTIAL OR SPECIAL DAMAGES, WHETHER BASED ON TORT, CONTACT, OR OTHERWISE, ARISING OUT OF OR IN CONNECTION WITH THIS MANUAL, THE SOFTWARE OR OTHER INFORMATION CONTAINED HEREIN OR THE USE THEREOF.

By breaking the seal of the envelope of the CD-ROM package, you accept all the terms and conditions of this agreement. If you do not accept these terms and conditions, please return this disk envelope unopened, along with the rest of the package, immediately to the dealer where you obtained it.

Sony Corporation reserves the right to make any modification to this manual or the information contained herein at any time without notice.

The software described herein may also be governed by the terms of a separate user license agreement.

Any design data such as sample pictures provided in this software cannot be modified or duplicated except for the purpose of personal use. Any unauthorized duplication of this software is prohibited under copyright law.

Please note that unauthorized duplication or modification of portraits or copyrighted work could infringe the rights reserved by rights holders.

You may be referred to the supplied "Read This First" and "About the Print Packs" when there are detailed explanations in the leaflet.

## On the illustrations and screen shots used in this manual

The illustrations and screen shots used in this manual are of the DPP-FP77 unless noted otherwise.

| Table of Contents                                      | Editing an in<br>Enlarging |
|--------------------------------------------------------|----------------------------|
| Notice for users4                                      | size<br>Moving a           |
| Before you begin                                       | Rotating a<br>Adjusting    |
| Identifying the parts7                                 | Printing a<br>Undoing      |
| Preparations                                           | Exiting th                 |
| Checking the contents of the package9                  | Making a La                |
| Setting the ink ribbon9                                | All/DPOF Pr                |
| Inserting the print paper10                            | Making a Ca                |
| Connecting to the AC power                             | Making an I<br>Changing th |
| source12                                               | Setting th                 |
| Operations in an initial state13                       | Setting th                 |
| Direct printing                                        | Borderles                  |
|                                                        | Setting th                 |
| LCD screen display14                                   | Changing                   |
| An image preview14                                     | Hiding or                  |
| Image list                                             | informatio                 |
| List of icons                                          | Resetting<br>Printing fro  |
| Basic printing                                         | Fillilling III             |
| Inserting a memory card17                              | Printing                   |
| Printing selected images17 Enjoying various printing19 | •                          |
| Exposure and Red-eye                                   | camera                     |
| Correction22                                           | Printing fro               |

| Editing an image                   | 23 |
|------------------------------------|----|
| Enlarging and reducing an image    |    |
| Size                               | 23 |
| Moving an image                    |    |
| Rotating an image                  |    |
| Adjusting an image                 |    |
| Printing an edited image           |    |
| Undoing the operations             |    |
| Exiting the menu                   |    |
| Making a Layout Print              |    |
| Making Batch Print (Index Print/P  |    |
| All/DPOF Print)                    |    |
| Making a Calendar                  | 27 |
| Making an ID Photo                 |    |
| Changing the settings              |    |
| Setting the Date Print             |    |
| Setting the print finish (Borders/ | 0  |
| Borderless Print)                  | 30 |
| Setting the On-screen Display      |    |
| Changing the Color Setting         |    |
| Hiding or showing the Printer      |    |
| information display                | 31 |
| Resetting to the Default Setting   | 32 |
| Printing from a USB memory         | 32 |
|                                    |    |
| Printing from a PictBridg          | e  |
|                                    |    |

| Printing from a PictBridge |    |
|----------------------------|----|
| camera                     | 34 |

| Printing from a Bluetooth-<br>compliant device  |
|-------------------------------------------------|
| Printing from a Bluetooth-compliant device35    |
| Compatible profiles for Bluetooth communication |
| Printing from a PC                              |
| Printing from a PC                              |
| <b>Error messages</b>                           |
| If an error display appears47                   |
| Troubleshooting                                 |
| If trouble occurs50                             |
| If paper jams60                                 |
| Cleaning61                                      |

| Auditional information         |    |
|--------------------------------|----|
| Precautions                    | 62 |
| On safety                      | 62 |
| On installation                | 62 |
| On cleaning                    | 62 |
| On restrictions on duplication | 63 |
| About the Memory Cards         | 63 |
| "Memory Stick" media           | 63 |
| SD Memory Card                 | 64 |
| xD-Picture Card                |    |
| Notes on using a memory card   | 65 |
| Specifications                 | 65 |
| Printing range                 | 67 |
| Glossary                       | 68 |
| Indov                          | 60 |

Additional information

## **Identifying the parts**

For details, see the pages indicated in the parentheses.

Illustrations are of the DPP-FP77. The button locations and names of the DPP-FP67 are identical, although the LCD screen size is different.

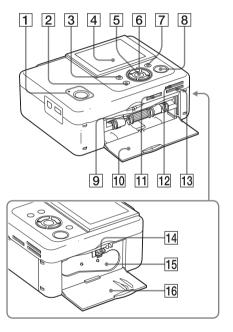

## Printer front panel

- 1 (on/standby) button/STANDBY indicator
- 2 CANCEL/ (Index View) button
- 3 MENU button
- 4 LCD screen

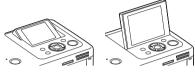

2.4 type DPP-FP67

3.5 type DPP-FP77

- 5 ENTER button
- 6 Direction (⊲/⊳/△/▽) buttons
- 7 AUTO TOUCH-UP button (→ page 22)
- 8 PRINT button/indicator
- 9 Paper tray compartmentpage 10)
- 10 Paper tray compartment door
- "Memory Stick PRO" media (Standard/Duo) slot (—pages17, 63)
- 12 xD-Picture Card slot (——pages17, 64)
- 13 SD Memory Card slot (pages 17, 64)
- 14 Ink ribbon eject lever (--- page 9)
- Ink ribbon (sold separately)(→ page 9)
- 16 Ink ribbon compartment door (→ page 9)

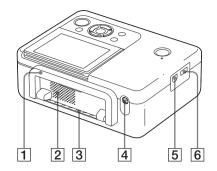

### Printer rear panel

#### 1 Handle

As illustrated below, raise the handle when you carry the printer.

When you use the printer, close the handle to its original position.

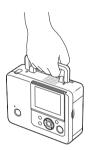

#### Notes

- When you carry the printer, make sure to remove memory cards, USB memory, the paper tray, AC adaptor, and other cables.
   Otherwise malfunctions may occur.
- When using the DPP-FP77, set the LCD panel to its original position.
- 2 Ventilation holes
- 3 Paper outlet
- 4 DC IN 24 V jack (——page 12)

Plug the supplied AC adaptor into this connector. Then connect the AC adaptor and AC outlet with the power cord.

## Printer left side panel

- 5 ♥ USB connector (——page 39)
  When using your computer, connect it via a
  - When using your computer, connect it via a USB cable to this connector.

## 

When using a PictBridge-compliant digital camera, a USB memory, a Bluetooth USB adaptor (DPPA-BT1\*), or other external USB device, connect it to this connector.

\* In some regions, the DPPA-BT1 Bluetooth USB adaptor is not sold.

# Checking the contents of the package

Make sure that the following accessories are supplied with your printer.

- Paper tray (1)
- AC adaptor (1)
- USB cable (1)
- AC power cord\*1 (1)
- Cleaning cartridge (1)/Cleaning sheet (1)
- CD-ROM (Windows Printer Driver Software Ver.1.0 and PMB (Picture Motion Browser) Ver.4.2)
- Operating Instructions (this booklet)
- Read This First (1)
- About the Print Packs (1)
- Warranty (In some regions, the warranty is not supplied.)
- · Sony End User Software License Agreement
- \*1 The plug shape and specifications of the AC power cord differ depending on the region in which you purchased the printer.

# About Sony Print Packs (sold separately)

Please use a Sony optional color print pack designed for the printer. For details, refer to the supplied "About the Print Packs."

## **Setting the ink ribbon**

- Pull and open the ink ribbon compartment door.
- 2 Insert the ink ribbon in the direction of the arrow until it clicks into place.

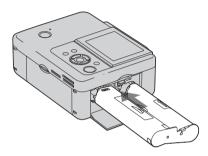

**3** Close the ink ribbon compartment door.

## Removing the ink ribbon

Push up the eject lever, and remove the used ink ribbon.

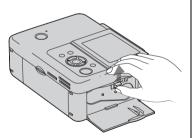

#### Notes

- Do not touch the ink ribbon or store the ink ribbon in a dusty location. Fingerprints or dust on the ink ribbon may result in imperfect printing.
- Do not rewind the ink ribbon and use the rewound ink ribbon for printing. Otherwise, proper printing results will not be obtained, or a malfunction may occur. If the ink ribbon does not click into place, remove it and then re-insert it. Only when the ink ribbon is too slack to be loaded, keep pressing the core of the ribbon and wind the ink ribbon in the direction of the arrow to remove the slack.

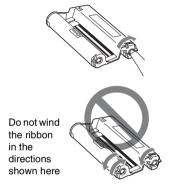

- · Do not disassemble the ink ribbon.
- · Do not pull out the ribbon from the ink ribbon.
- · Do not remove the ink ribbon while printing.
- Avoid placing the ink ribbon in a location subject to high temperatures, high humidity, excessive dust or direct sunlight. Please store it in a cool and dark place and use it within a short period from the date of production. Depending on the storage conditions, the ink ribbon may deteriorate. Use of such an ink ribbon may affect the printed results, for which we cannot guarantee or compensate.

## **Inserting the print paper**

1 Open the paper tray cover.

Hold the parts on both sides of the paper tray cover (shown with arrows) and open the paper tray cover.

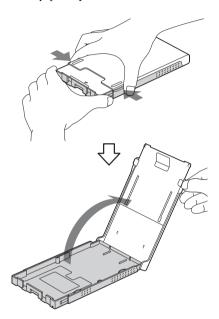

**2** Set the print paper into the paper tray.

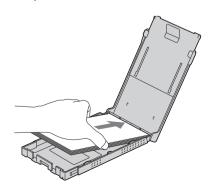

## 3 Close the paper tray cover.

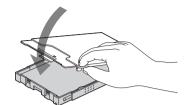

4 Open the slide cover.

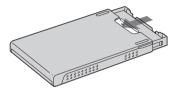

5 Insert the paper tray into the printer.

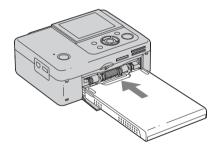

#### Notes

- You can set up to 20 sheets of print paper. Riffle
  the print paper thoroughly. Insert the print paper
  with the protective sheet facing up. Remove the
  protective sheet from the tray.
- If there is no protective sheet, insert the print paper into the paper tray with its printing surface (the side with no imprint) facing up.
- Do not touch the printing surface. Fingerprints or contamination on the printing surface may result in imperfect printing.
- Do not bend the print paper, or cut the print paper from the perforations before printing.

- To avoid paper jam or malfunctions of the printer, make sure of the following before printing:
  - Do not write or type on the print paper.
  - Do not attach a sticker or stamps on the print paper.
  - When adding print paper to the paper tray, be sure that the total number of print paper sheets does not exceed 20 sheets.
  - Do not insert different types of print paper together into the paper tray.
  - Do not print on used print paper. Printing an image twice on the same paper will not make the printed image thicker.
  - Use the print paper for this printer only.
  - Do not use print paper ejected without printing.

## Notes on storing the print paper

- To store print paper in the tray, remove the paper tray from the printer and close the slide door of the paper tray.
- Avoid storing the paper with the printed faces touching each other or in contact with rubber or plastic products, including vinyl chloride or plasticizer for an extended period of time; color changes or deterioration of the printed image may occur.
- Avoid placing the print paper in a location subject to high temperatures, high humidity, excessive dust or direct sunlight.
- When you are going to store partially-used print paper, store it in its original bag or a similar container.

# Connecting to the AC power source

- Insert the plug of the AC adaptor into the DC IN 24 V jack on the back of the printer.
- Connect one plug of the AC power cord to the connector of the AC adaptor and the other plug to the wall outlet.

#### Notes

- Do not place the printer in an unstable location such as on a wobbly table.
- Leave enough room around the printer. The print paper emerges from the back a few times during printing. Keep 10 cm (13/32 inch) or more space at the rear of the printer.
- Connect the AC adaptor to an easily accessible wall outlet close by. If trouble occurs while using the adaptor, immediately shut off the power by disconnecting the plug from the wall outlet.
- Do not short the plug of the AC adaptor with a metallic object, as this may cause a malfunction.
- Do not use the AC Adaptor placed in a narrow space, such as between a wall and furniture.
- When you have finished using the AC adaptor, disconnect the AC power cord from the DC IN 24 V jack of the printer and from the AC power sources.
- The printer is not disconnected from the AC power source (mains) as long as it is connected to the wall outlet, even if the printer itself has been turned off.
- A socket outlet should be as close as possible to the unit and easily accessible.

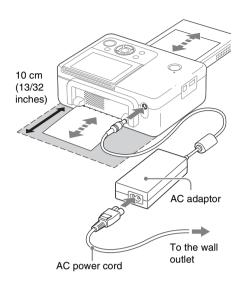

## To use your Printer abroad - Power sources

You can use your Printer and the AC Adaptor (supplied) in any country or region where the power supply is within 100 V to 240 V AC, 50/60 Hz.

Do not use an electronics transformer (travel converter), as this may cause a malfunction.

## **Operations in an initial state**

When the photo printer is turned on without a memory card inserted or a PC connected, the initial display below appears on the screen.

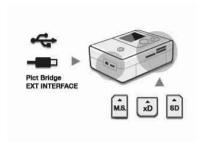

When the printer is not operated for 5 seconds, demo mode is displayed. If any other button than the b (on/standby) button is pressed, the screen returns to the initial display. If a memory card is inserted, or a PC is connected, the images from the connected device are displayed.

To print directly from a memory card or an external device, see page 14. To print from a PC, see page 37.

## LCD screen display

## An image preview

On-screen Display: On

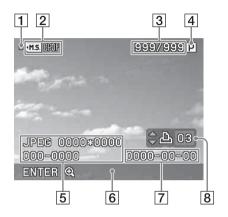

### On-screen Display: Off

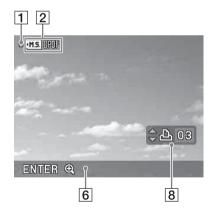

You can change the image preview view by setting the "On-screen Display" from the menu. (page 30)

#### 1 Access indication

Appears while the printer is accessing a memory card or a USB memory.

#### Note

While the access indication is displayed, do not remove a memory card or a USB memory, or do not turn off the power. Data may be damaged.

## 2 Input/setting indications

Input indications and settings information for an image are displayed.

| Icons         | Meaning                      |
|---------------|------------------------------|
| <b>₹M.5</b> . | "Memory Stick" media input   |
| ·SD           | SD Memory Card input         |
| 4XD           | xD-Picture Card input        |
|               | USB memory input             |
| DPOF          | DPOF print preset indication |

## 3 Number of selected images/Total number of image

4 Ink ribbon indication

P: P size

C: Cleaning cartridge

# 5 Image file information (file format, file size, image number (folder- file number)\*)

- \* DCF-compatible files only. In case of other file formats, only part of file name will be displayed.
- 6 Operation tips
- 7 Shot or Saved date
- 8 Print quantity setting

## **Image list**

Displays a list of the images stored in the selected media.

#### DPP-FP67

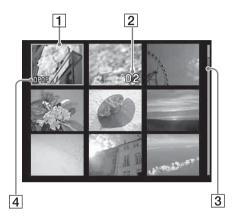

#### DPP-FP77

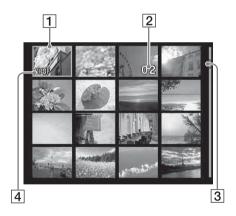

## 1 Cursor (orange frame)

You can move the cursor (selection) by pressing  $\triangleleft / \triangleright / \triangle / \nabla$ .

## 2 Print quantity setting

Appears only when the print quantity is being set.

#### 3 Scroll bar

Indicates the position of the image among the total number of images.

## 4 PPF DPOF print preset indication

# Switching an image preview and image list

You can switch the display as follows:

- . To display the image list
  - In an image preview, press the (Index View) button.

When there are multiple pages, you can switch pages by pressing  $\Delta/\nabla$ .

To display an image preview

In the image list, press  $\[ \] \$  to move the cursor to the desired image and press ENTER.

In an image preview, you can change the displayed image by pressing  $\triangleleft/\triangleright$ .

· To enlarge an image

In the image preview window, press ENTER. Each time you press the button, the image is enlarged up to 5 times the original scale: x1.5, x2, x3, x4, and then x5. In an enlarged image preview, you can change the portion to be displayed by pressing  $\triangleleft/\triangleright/\triangle/\nabla$ .

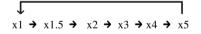

## **List of icons**

The following are the icons displayed on the LCD screen.

You can proceed with operations by selecting a desired icon with  $\triangleleft/\triangleright/\triangle/\nabla$ , and then pressing ENTER.

For detailed explanations, see the pages in the parentheses.

| Icons     | Meaning                                                                                             |
|-----------|----------------------------------------------------------------------------------------------------|
|           | Edit (23)                                                                                           |
|           | Layout Print (25)                                                                                   |
|           | Batch Print (26)                                                                                    |
|           | Calendar (27)                                                                                       |
|           | ID Photo (28)                                                                                       |
| 1-1-      | Print setup (29)                                                                                    |
| Edit/Layo | out Print/Calendar/ID Photo                                                                         |
| Q Q       | Enlarging and reducing an image size (23)                                                           |
| 4         | Moving an image (23)                                                                                |
| B         | Rotating an image (23)<br>(Rotates 90° clockwise.)                                                  |
| 111       | Adjusting the picture quality of an image (23)                                                      |
| BW        | Changing a photo into a monochrome one (29) (This option is available only in ID Photo operations.) |
| <b>:</b>  | Resetting edits (24)                                                                                |
| £         | Printing an edited image (24)                                                                       |

| Exiting the menu (25)  Batch Print  Index Print (26) (Prints all the images in split screens.)  Print All (26) (Prints one copy each for all the images.)  DPOF Print (26) (Prints the images with the print mark ( Prints the image preview with the preset number of copies in the order they are displayed.)  Print setup  Date Print (29)  Borders/Borderless (30)  On-screen Display (30)  Color Setting (31)  Printer information display (31) | Icons       | Meaning                               |
|----------------------------------------------------------------------------------------------------|-------------|---------------------------------------|
| Index Print (26) (Prints all the images in split screens.)  Print All (26) (Prints one copy each for all the images.)  DPOF Print (26) (Prints the images with the print mark ( POF ) in an image preview with the preset number of copies in the order they are displayed.)  Print setup  Date Print (29)  Borders/Borderless (30)  On-screen Display (30)  Color Setting (31)                                                                      | ×           | Exiting the menu (25)                 |
| Index Print (26) (Prints all the images in split screens.)  Print All (26) (Prints one copy each for all the images.)  DPOF Print (26) (Prints the images with the print mark ( POF ) in an image preview with the preset number of copies in the order they are displayed.)  Print setup  Date Print (29)  Borders/Borderless (30)  On-screen Display (30)  Color Setting (31)                                                                      |             |                                       |
| (Prints all the images in split screens.)  Print All (26) (Prints one copy each for all the images.)  DPOF Print (26) (Prints the images with the print mark ( POF) ) in an image preview with the preset number of copies in the order they are displayed.)  Print setup  Date Print (29)  Borders/Borderless (30)  On-screen Display (30)  Color Setting (31)                                                                                      | Batch Pri   | nt                                    |
| screens.)  Print All (26) (Prints one copy each for all the images.)  DPOF Print (26) (Prints the images with the print mark ( POF) ) in an image preview with the preset number of copies in the order they are displayed.)  Print setup  Date Print (29)  Borders/Borderless (30)  On-screen Display (30)  Color Setting (31)                                                                                                    |             | . ,                                   |
| Print All (26) (Prints one copy each for all the images.)  DPOF Print (26) (Prints the images with the print mark ( POF ) in an image preview with the preset number of copies in the order they are displayed.)  Print setup  Date Print (29)  Borders/Borderless (30)  On-screen Display (30)  Color Setting (31)                                                                                                    | INDEX       | 1 .                                   |
| (Prints one copy each for all the images.)  DPOF Print (26) (Prints the images with the print mark ( PPF) ) in an image preview with the preset number of copies in the order they are displayed.)  Print setup  Date Print (29)  Borders/Borderless (30)  On-screen Display (30)  Color Setting (31)                                                                                                    |             | , , , , , , , , , , , , , , , , , , , |
| DPOF Print (26) (Prints the images with the print mark ( POF) in an image preview with the preset number of copies in the order they are displayed.)  Print setup  Date Print (29)  Borders/Borderless (30)  On-screen Display (30)  Color Setting (31)                                                                                                    | ids         |                                       |
| DPOF Print (26) (Prints the images with the print mark ( PPF) in an image preview with the preset number of copies in the order they are displayed.)  Print setup  Date Print (29)  Borders/Borderless (30)  On-screen Display (30)  Color Setting (31)                                                                                                    | ALL         |                                       |
| (Prints the images with the print mark ( PPF) in an image preview with the preset number of copies in the order they are displayed.)  Print setup  Date Print (29)  Borders/Borderless (30)  On-screen Display (30)  Color Setting (31)                                                                                                    |             | <u> </u>                              |
| mark ( PPF ) in an image preview with the preset number of copies in the order they are displayed.)  Print setup  Date Print (29)  Borders/Borderless (30)  On-screen Display (30)  Color Setting (31)                                                                                                    |             | ` ′                                   |
| preview with the preset number of copies in the order they are displayed.)  Print setup  Date Print (29)  Borders/Borderless (30)  On-screen Display (30)  Color Setting (31)                                                                                                    | DPOF        |                                       |
| copies in the order they are displayed.)  Print setup  Date Print (29)  Borders/Borderless (30)  On-screen Display (30)  Color Setting (31)                                                                                                    |             |                                       |
| displayed.)  Print setup  Date Print (29)  Borders/Borderless (30)  On-screen Display (30)  Color Setting (31)                                                                                                    |             | 1 -                                   |
| Print setup  Date Print (29)  Borders/Borderless (30)  On-screen Display (30)  Color Setting (31)                                                                                                    |             | = -                                   |
| Date Print (29)  Borders/Borderless (30)  On-screen Display (30)  Color Setting (31)                                                                                                    | Drint cot   |                                       |
| Borders/Borderless (30)  On-screen Display (30)  Color Setting (31)                                                                                                    | Fillit Sett | ·                                     |
| Borders/Borderless (30)  On-screen Display (30)  Color Setting (31)                                                                                                    |             | Date Print (29)                       |
| On-screen Display (30)  Color Setting (31)                                                                                                    | ON          |                                       |
| Color Setting (31)                                                                                                    |             | Borders/Borderless (30)               |
| Color Setting (31)                                                                                                    |             |                                       |
|                                                                                                    | 200         | On-screen Display (30)                |
|                                                                                                    |             |                                       |
| Printer information display (31)                                                                                                    | 0           | Color Setting (31)                    |
| Printer information display (31)                                                                                                    | _=          |                                       |
|                                                                                                    |             | Printer information display (31)      |
|                                                                                                    |             |                                       |
| Default Setting (32)                                                                                                    |             | Default Setting (32)                  |
|                                                                                                    | 3           | (Resets the settings to the factory-  |
| preset default settings.)                                                                                                    |             | preset default settings )             |

## **Basic printing**

## **Inserting a memory card**

Prepare a memory card that contains images for printing: "Memory Stick" media, "Memory Stick Duo" media, SD Memory Card, or an xD-Picture Card.

Insert the desired card with its labelled surface facing up into the proper slot until it clicks firmly into place.

For the types of memory cards you can use with the printer, please see pages 63 to 65.

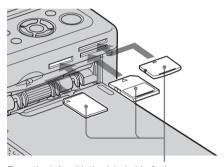

From the left, with the label side facing up, "Memory Stick" media, ("Memory Stick Duo" media), SD Memory Card, and xD-Picture Card

#### To eject a memory card

Remove the memory card from the slot slowly in the reverse direction it was inserted.

#### Notes

- Insert only the memory card that you want to use for printing. When multiple memory cards are inserted, the memory card inserted first will have the first priority.
- The printer supports both standard and small sizes.
   A "Memory Stick Duo" media adaptor is not necessary.
- To use a memory card, follow the notes described on pages 63 to 65.

## **Printing selected images**

This section explains how to display the images of a memory card or a USB memory on the printer's LCD screen and print the selected images (direct printing). For how to print from a USB memory, see page 32.

## Setting the print quantity

- 1 Press the (b) (on/standby) button to turn on the printer.
  - The STANDBY indicator turns off. An image stored on the memory card or USB memory device inserted in the printer is displayed on the LCD screen.
- **3** Set the print quantity.

To print one copy of the displayed image, skip this procedure and go on to the next step.

Press  $\Delta$  to display the print quantity indication. Then specify the print quantity with  $\Delta/\nabla$ .

## 4 Press PRINT.

While the PRINT button is lit in green, the printer is ready for printing. The image being displayed is printed.

#### To print multiple images

Repeat steps 2 and 3.

#### To change the print quantity

Display the image whose print quantity you want to change, and change the print quantity with  $\Delta/\nabla$ .

If you select "0," printing is canceled.

# Enlarging an image to be printed (Trimming Print)

Press ENTER repeatedly until the image is enlarged to the desired size. You can enlarge an image up to the 5 times the original scale. Press  $\triangleleft/\triangleright/\triangle/\nabla$  to move an image.

Press PRINT to display the image preview for printing. Then press PRINT again to print the previewed image.

Even if you have set a print quantity for other images, only the previewed image is printed.

#### Notes

- Never move or turn off the printer while it is printing; the ink ribbon or print paper may become stuck. If you turn off the power accidentally, keep the paper tray inserted and turn on the printer again. If paper being printed remains in the printer, remove the paper that emerges automatically and resume printing.
- Do not remove the paper tray during printing. Otherwise, a malfunction may occur.
- The print paper emerges a few times during printing. Do not touch nor pull the emerged paper during the printing process.
- If print paper is jammed, see page 60.

#### On selecting input

The printer is not equipped with an input select switch. When you connect a memory card or a USB memory to the printer, images from the connected media are displayed automatically. If multiple memory cards or a USB memory are connected, the media first connected has the priority.

When you turn on the printer with multiple media inserted or connected, the printer detects the media in the order of "Memory Stick" media, SD Memory Card, xD-Picture Card, and then a USB memory connected to the PictBridge/EXT INTERFACE connector.

## **Enjoying various printing**

## Operation using the printer buttons

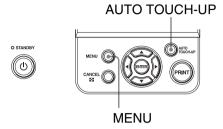

## Exposure and Red-eye Correction --- page 22

Press the AUTO TOUCH-UP button to automatically adjust a photo with problems, such as being backlit, or showing the red-eye phenomenon.

## A variety of printing

Press MENU and then select the icon of the desired operation.

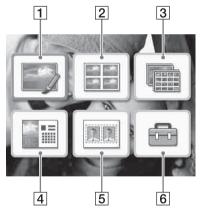

- Press 
   I/D/D/D to select the desired icon and press ENTER.
  - 1 Edit
  - 2 Layout Print
  - 3 Batch Print
  - 4 Calendar
  - 5 ID Photo
  - 6 Print setup
- To exit the menu, press CANCEL or press MENU again.

## **1 Edit □** page 23

You can adjust the size, position, hue or other picture property of the selected image.

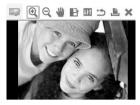

For the icons you can use, see page 16.

## 2 Layout Print page 25

You can place multiple photos on split screens to make a print.

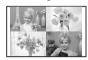

You can make a print with 2-split, 4-split, 9-split, 13-split or 16-split images.

## 3 Batch Print page 26 →

You can print a large number of images of a memory card or USB memory at one time.

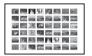

You can select from batch print options such as "Index Print," "Print All." and "DPOF Print."

## 4 Calendar page 27

You can create an original calendar by selecting images.

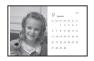

## 5 ID Photo page 28

You can specify the desired width and height of a photo.

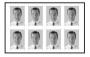

You can use a photo for an identification card such as a passport.

## 6 Print setup → page 29

You can change the settings during printing, the printer settings, and on-screen display settings.

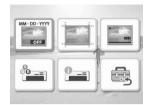

# Exposure and Red-eye Correction

Display an image that you want to adjust and then press the AUTO TOUCH-UP button.

The correction of the selected image starts. The results of the adjustment will be displayed on the screen.

## To display the original image (before correction) again

Press the AUTO TOUCH-UP button. To display the adjusted image, press the AUTO TOUCH-UP button again.

#### To cancel correction

Press CANCEL.

#### Tip

Although you can check the exposure and redeye correction status by pressing ENTER and enlarging an image, the image to be printed is not enlarged. To print an enlarged and corrected image, first enlarge an image and then perform the correction.

## If you have set print quantity for multiple images

All the images with print quantity settings are adjusted. To display other images, press  $\triangleleft/\triangleright$ .

#### To set the print quantity

Before you press the AUTO TOUCH-UP button, set the print quantity (page 17). You cannot set or change print quantity after you finish the correction. To change the print quantity setting, cancel the correction.

#### ZaiT

- If there are no images with print quantity settings, the correction adjusts the image being previewed.
- If there are other images with print quantity setting, and print quantity is not specified for the image being previewed, the image being previewed will not be corrected. The images with print quantity settings will be adjusted.
- If you enlarged an image, only the enlarged image will be adjusted and then printed.

### 2 Press PRINT.

Printing of the image being adjusted starts. When the print quantity setting is specified, the specified number of copies are printed.

#### **Tips**

- Adjustment takes effect only on the image being printed. The original image will not be adjusted.
- You cannot perform editing on an image after the correction.

#### Notes

- Depending on the image, the exposure phenomenon may not be correctable. In this case, select "Adjust" from the Edit menu to adjust the brightness manually (page 23).
- Depending on the image, the red-eye phenomenon may not be corrected.
- When you cancel the edits by selecting (Reset) in the Edit menu, the correction will also be cancelled.
- During the correction process, an animation to show reading and handling of data from a memory card or a USB memory will be displayed. While the animation is displayed, do not remove the memory card or disconnect USB memory.
- You cannot select only Red-eye Correction or only Exposure Correction.
- Depending on the condition of the image, the correction may take some time.

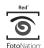

The automatic red-eye correction of this printer uses the technology of FotoNation Inc. in the U.S.A.

## **Editing an image**

# Enlarging and reducing an image size ⊕ ⊖

**Q**: up to 200% **Q**: down to 60%

**2** Press PRINT.

#### Note

The picture quality of an enlarged image may deteriorate depending on its size.

## Moving an image 🖐

The  $\triangleleft/\triangleright/\triangle/\nabla$  indicators appear on the left/right/above/below the image and you can move the image.

- **2** Press  $\triangleleft / \triangleright / \triangle / \triangledown$  to move an image. The image moves in the selected direction.
- **3** Press ENTER.

  The image is fixed in its current position.
- 4 Press PRINT.

## Rotating an image 🕒

- 2 Press PRINT.

## Adjusting an image III

The Adjust menu is displayed.

| Icons      | Meaning                                                                                                  |
|------------|----------------------------------------------------------------------------------------------------|
| Brightness | Adjusting the Brightness                                                                                 |
| Tint       | Adjusting the Tint                                                                                       |
| Saturation | Adjusting the Saturation                                                                                 |
| Sharpness  | Adjusting the Sharpness                                                                                  |
| ځ          | Exiting the Adjust menu.<br>Saves and reflects the<br>editions made and returns to<br>the previous step. |

Press 
 Press 
 Press 
 Press 
 Press 
 Press 
 Press 
 Press 
 Press 
 Press 
 Press 
 Press 
 Press 
 Press 
 Press 
 Press 
 Press 
 Press 
 Press 
 Press 
 Press 
 Press 
 Press 
 Press 
 Press 
 Press 
 Press 
 Press 
 Press 
 Press 
 Press 
 Press 
 Press 
 Press 
 Press 
 Press 
 Press 
 Press 
 Press 
 Press 
 Press 
 Press 
 Press 
 Press 
 Press 
 Press 
 Press 
 Press 
 Press 
 Press 
 Press 
 Press 
 Press 
 Press 
 Press 
 Press 
 Press 
 Press 
 Press 
 Press 
 Press 
 Press 
 Press 
 Press 
 Press 
 Press 
 Press 
 Press 
 Press 
 Press 
 Press 
 Press 
 Press 
 Press 
 Press 
 Press 
 Press 
 Press 
 Press 
 Press 
 Press 
 Press 
 Press 
 Press 
 Press 
 Press 
 Press 
 Press 
 Press 
 Press 
 Press 
 Press 
 Press 
 Press 
 Press 
 Press 
 Press 
 Press 
 Press 
 Press 
 Press 
 Press 
 Press 
 Press 
 Press 
 Press 
 Press 
 Press 
 Press 
 Press 
 Press 
 Press 
 Press 
 Press 
 Press 
 Press 
 Press 
 Press 
 Press 
 Press 
 Press 
 Press 
 Press 
 Press 
 Press 
 Press 
 Press 
 Press 
 Press 
 Press 
 Press 
 Press 
 Press 
 Press 
 Press 
 Press 
 Press 
 Press 
 Press 
 Press 
 Press 
 Press 
 Press 
 Press 
 Press 
 Press 
 P

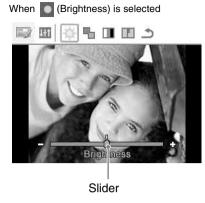

Press 

√> to adjust an image while checking the level of brightness, for example.

- **Brightness:** Press ▷ to brighten the picture or ▷ to darken it.
- **Tint:** Press > to make the picture greenish or <1 to make it reddish.
- **Saturation:** Press ▷ to deepen the colors or ▷ to lighten the colors.
- **Sharpness:** Press ▷ to sharpen the outlines or ▷ to soften them.
- **3** Press ENTER.

  The adjustment is executed and you can select other adjustment option.
- 4 Press <1/>
  ✓/> to select <a href="#">(Exit) and then press ENTER.</a>
  The Adjust menu will be closed.
- **5** Press PRINT.

## Printing an edited image 💄

1 Press <1/>
✓/> to select <a href="Line">L</a> (Print) and then press ENTER. Or, press PRINT.

The print window is displayed. The print quantity is displayed.

- **2** Set the print quantity.
  - To increase the print quantity one by one, press △ repeatedly.
  - To reduce the print quantity one by one, press ∇ briefly repeatedly.

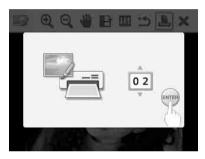

3 Press ENTER.

## Undoing the operations 🛎

- 1 Press </br>
  1 Press 
  | Description | Press | Press | Press | Press | Press | Press | Press | Press | Press | Press | Press | Press | Press | Press | Press | Press | Press | Press | Press | Press | Press | Press | Press | Press | Press | Press | Press | Press | Press | Press | Press | Press | Press | Press | Press | Press | Press | Press | Press | Press | Press | Press | Press | Press | Press | Press | Press | Press | Press | Press | Press | Press | Press | Press | Press | Press | Press | Press | Press | Press | Press | Press | Press | Press | Press | Press | Press | Press | Press | Press | Press | Press | Press | Press | Press | Press | Press | Press | Press | Press | Press | Press | Press | Press | Press | Press | Press | Press | Press | Press | Press | Press | Press | Press | Press | Press | Press | Press | Press | Press | Press | Press | Press | Press | Press | Press | Press | Press | Press | Press | Press | Press | Press | Press | Press | Press | Press | Press | Press | Press | Press | Press | Press | Press | Press | Press | Press | Press | Press | Press | Press | Press | Press | Press | Press | Press | Press | Press | Press | Press | Press | Press | Press | Press | Press | Press | Press | Press | Press | Press | Press | Press | Press | Press | Press | Press | Press | Press | Press | Press | Press | Press | Press | Press | Press | Press | Press | Press | Press | Press | Press | Press | Press | Press | Press | Press | Press | Press | Press | Press | Press | Press | Press | Press | Press | Press | Press | Press | Press | Press | Press | Press | Press | Press | Press | Press | Press | Press | Press | Press | Press | Press | Press | Press | Press | Press | Press | Press | Press | Press | Press | Press | Press | Press | Press | Press | Press | Press | Press | Press | Press | Press | Press | Press | Press | Press | Press | Press | Press | Press | Press | Press | Press | Press | Press | Press | Press | Press | Press | Press | Press | Press | Press | Press | Press | Press | Press | Press | Press | Pres
- **2** Press △/∇ to select "OK," and press ENTER.

The settings in the Edit menu and exposure and red-eye correction are disabled, and the image is reset to the state it was in before editing.

The Edit screen or Adjust screen is displayed again. If you press CANCEL or select "CANCEL" and press ENTER, the previous window is displayed.

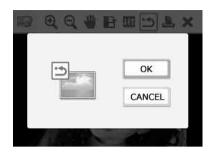

## Exiting the menu X

- Press 
  | Description | Press | Press | Press | Press | Press | Press | Press | Press | Press | Press | Press | Press | Press | Press | Press | Press | Press | Press | Press | Press | Press | Press | Press | Press | Press | Press | Press | Press | Press | Press | Press | Press | Press | Press | Press | Press | Press | Press | Press | Press | Press | Press | Press | Press | Press | Press | Press | Press | Press | Press | Press | Press | Press | Press | Press | Press | Press | Press | Press | Press | Press | Press | Press | Press | Press | Press | Press | Press | Press | Press | Press | Press | Press | Press | Press | Press | Press | Press | Press | Press | Press | Press | Press | Press | Press | Press | Press | Press | Press | Press | Press | Press | Press | Press | Press | Press | Press | Press | Press | Press | Press | Press | Press | Press | Press | Press | Press | Press | Press | Press | Press | Press | Press | Press | Press | Press | Press | Press | Press | Press | Press | Press | Press | Press | Press | Press | Press | Press | Press | Press | Press | Press | Press | Press | Press | Press | Press | Press | Press | Press | Press | Press | Press | Press | Press | Press | Press | Press | Press | Press | Press | Press | Press | Press | Press | Press | Press | Press | Press | Press | Press | Press | Press | Press | Press | Press | Press | Press | Press | Press | Press | Press | Press | Press | Press | Press | Press | Press | Press | Press | Press | Press | Press | Press | Press | Press | Press | Press | Press | Press | Press | Press | Press | Press | Press | Press | Press | Press | Press | Press | Press | Press | Press | Press | Press | Press | Press | Press | Press | Press | Press | Press | Press | Press | Press | Press | Press | Press | Press | Press | Press | Press | Press | Press | Press | Press | Press | Press | Press | Press | Press | Press | Press | Press | Press | Press | Press | Press | Press | Press | Press | Press | Press | Press | Press | Press | Press | Press | Press | Press | Press | Pres
- 2 Press △/∇ to select "OK," and press ENTER.

The menu operations are terminated and the window displayed before entering the menu is displayed again.

If you press CANCEL or select "CANCEL" and press ENTER, the previous window is displayed.

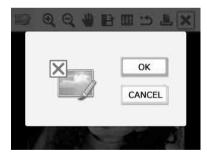

# Making a Layout Print

- 1 From the main menu (page 19), press ⊲/▷/△/▽ to select (Layout Print), then press ENTER. The Layout Print templates are displayed.
- Press ⊲/▷/△/▽ to select the desired template, then press ENTER.

  The preview of the selected template is displayed
- 3 Select an image.
  When you select a template with multiple

When you select a template with multiple images, repeat the procedures below to select an image for each area.

- **①** Press  $\triangleleft$ / $\triangleright$ / $\triangle$ / $\triangledown$  to select an image area, then press ENTER.
  - The image list is displayed.
- ②Press √I>/△/∇ to select the desired image, then press ENTER. The window used for adjusting the image is displayed.

For adjustment, see "Adjusting an image" on page 23.

You can adjust the image automatically by pressing the AUTO TOUCH-UP button (page 22). After the correction is performed, you cannot do other adjustments. Make sure to perform the correction after you finish other adjustments.

**4** Press 

 Press 

 The press of the press of t

The selected image is added to the image area.

**5** Press PRINT.

# Making Batch Print (Index Print/Print All/DPOF Print)

#### Index Print

You can print a list (index) of all the images stored in a memory card or a USB memory, which allows you to check the contents of the selected media easily.

The number of split panes on a sheet is fixed to 8 horizontally by 6 vertically.

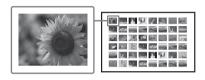

#### Print All

You can print all the images stored on a memory card or a USB memory at one time.

#### DPOF Print

The images which are DPOF (Digital Print Order Format) preset for printing are displayed with the print mark ( DPOF) in an image preview. You can print those images at one time. The images are printed with the preset number of copies in the order they were displayed.

#### Notes

- For how to preset images for printing, refer to the manual of your digital camera.
- Some types of digital cameras do not support the DPOF function, or the printer may not support some of the functions of the digital camera.

From the main menu (page 19), press 
√▷/△/▽ to select (Batch Print) and then press ENTER.
The Batch Print menu is displayed.

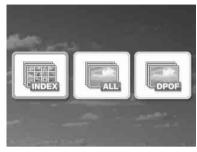

Press ⊲/⊳ to select (Index Print), (Print All), or (DPOF Print) and then press ENTER. The confirmation dialog box is displayed.

#### Note

If there are no DPOF preset images when you selected "DPOF Print," an error message will be displayed.

To start printing, press △/∇ to select "OK" and press ENTER.
When you select "OK" printing starts.

#### Tips

- To stop printing, press CANCEL and press ENTER in step 3.
- When the "Date Print" item of the Print setup menu is set to "ON," the date the image was shot or saved is not printed in the Index Print mode.

## Making a Calendar 🔤

You can create a calendar by combining an image stored on the memory card or USB memory device and a desired template.

From the main menu (page 19), press 
√▷/△/▽ to select
(Calendar) and then press
ENTER.

The window used for selecting the calendar template, is displayed.

Press 
/▷/△/▽ to select the desired template, and then press ENTER.
The preview of the selected template is displayed.

Tip

You can select and set an image area or calendar area in any order.

**3** Select an image.

When you select a template with multiple images, repeat the procedures below to select an image for each area.

① Press  $\triangleleft / \triangleright / \triangle / \nabla$  to select an image area, then press ENTER.

The image list is displayed.

②Press △/▷/△/▽ to select the desired image, then press ENTER. The window used for adjusting the image is displayed. For adjustment, see "Adjusting an image" on page 23.

You can adjust the image automatically by pressing the AUTO TOUCH-UP button (page 22). After the correction is performed, you cannot do other adjustments. Make sure to perform the correction after you finish other adjustments.

| Items               | Procedures                                                                                        |
|---------------------|---------------------------------------------------------------------------------------------------|
| <b>@</b> / <b>Q</b> | Increases or reduces the size of an image when ENTER is pressed.                                  |
| 4                   | Move the image with $\triangleleft / \triangleright / \triangle / \nabla$ , and then press ENTER. |
| B                   | Each time you press<br>ENTER, the image rotates<br>90° clockwise.                                 |
| 111                 | When you press ENTER,<br>the Adjust menu is<br>displayed. (page 23)                               |

When you adjust an image, the image is added to the image area.

#### Tip

Perform editorial operations such as enlarging, reducing the size of, rotating, or moving an image first, and then push the AUTO TOUCH-UP button. If Auto Touch-up is performed first, the other adjustments do not take effect.

## 4 Set the calendar.

① Press  $\triangleleft / \triangleright / \triangle / \nabla$  to select the calendar area and press ENTER.

The calendar setting window is displayed.

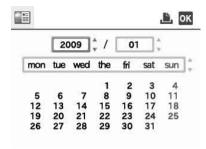

② Press  $\Delta/\nabla$  to select the item that you want to set, and then press ENTER.

| Item                           | Settings/Procedures                                                                                                    |
|--------------------------------|----------------------------------------------------------------------------------------------------|
| Start Y/M                      | Set the first month and the year starting the calendar. Press $\triangleleft / \triangleright$ to select the month or year and press $\triangle / \triangledown$ to set the number. Press ENTER.    |
| Start Day<br>and Date<br>color | Set the combination of the day of the week placed furthest left in the calendar and set the color of Sunday and Saturday. Press $\Delta/\nabla$ to select from among four options, and press ENTER. |

Press  $\triangleleft/\triangleright/\triangle/\nabla$  to select  $\bigcirc K$  and press ENTER.

The calendar is displayed in the calendar area.

5 Press PRINT.

## Making an ID Photo 📼

1 From the main menu (page 19), press </br>

¬ID Photo) and then press ENTER. The window used for setting the height and width of an ID photo is displayed.

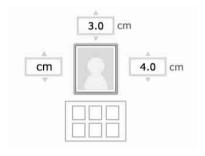

Tip

You can set a maximum size of 7.0 (width)  $\times$  9.0 (height) cm.

Press 
/▷/△/▽ to select "Height" or "Width" to be adjusted and press ENTER.

The cursor moves to the number input area of the selected item.

- To specify the unit: Select either "cm" or "inch."
- To specify the height: Select the figure box at the right of the photo frame.
- To specify the width: Select the figure box in the upper of the photo frame.
- 3 Press △/∇ to set the size and then press ENTER.

The ID photo preview of the specified size is displayed.

**4** If you want to specify another size, repeat steps 2 and 3.

Press ∧/∇ to select FNTFR

> The window used for selecting an image is displayed.

6 Press  $\triangleleft / \triangleright / \triangle / \nabla$  to select the desired image, and then press ENTER.

The window used for adjusting the image position is displayed.

For adjustment, see step "Adjusting an image" on page 23.

You can also change a color photo into a monochrome one. Select (Monochrome) and press ENTER. You can select this option while making an ID photo.

Press 

√> to select 

or

K

and press ENTER. A preview of the ID photo print is

displayed. Press PRINT.

#### Note

An ID photo printed may not be able to be acceptable for use in an identification card or passport. Please check the requirements for the photo to be used in the instructions before you submit the card or passport.

## Changing the settings 📾

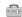

## **Setting the Date Print**

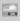

When the image is recorded using the DCF (Design rule for Camera File system) format. you can print an image with the date of shooting that is recorded as part of shooting information. You can select "ON" or "OFF" of date print and the order of year/month/day.

From the (Print setup) menu, press Print) and then press ENTER. The Print setup menu is displayed.

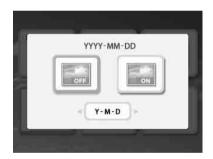

- or (No Date Print), and press ENTER.
- To set the order of the date print, press ∇ to select (Y-M-D), and order:
  - D-M-Y: The date is displayed in the order of day, month and year.
  - M-D-Y: The date is displayed in the order of month, day and year.
  - Y-M-D: The date is displayed in the order of year, month and day.

## 4 Press ENTER.

The setting is fixed. The Print setup window is displayed again.

#### To redo the operations

Press CANCEL. The Print setup window is displayed again.

# Setting the print finish (Borders/Borderless Print)

From the (Print setup) menu, press \( \lambda \rangle \rangle \lambda \rangle \rangle \r

The Borders/Borderless Print menu is displayed.

**2** Press 

 ¬/> to select the desired print finish.

| Items        | Procedures                                                                                                    |
|--------------|----------------------------------------------------------------------------------------------------|
| _ <b>i</b> k | Borderless: Prints an image without blank space around                                                                                   |
|              | the image.                                                                                                    |
|              | Borders (Pattern 1): Prints<br>an image with borders<br>around the image, without<br>cutting the image.                                  |
|              |                                                                                                    |
|              | Borders (Pattern 2): Prints<br>an image while leaving<br>almost-equal borders in the<br>top, bottom, right and left<br>around the image. |
|              |                                                                                                    |

## 3 Press ENTER.

The setting is fixed. The Print setup window is displayed again.

#### To redo the operations

Press CANCEL. The Print setup window is displayed again.

#### Notes

- When you select "Borderless," a standard 4:3
   picture shot by a digital camera may be printed
   with the top and bottom edges cut and it is printed
   as a 3:2 picture.
- When you select "Borders (Pattern 2)," the top and bottom edges or right and left edges may be trimmed and printed depending on the image.

## **Setting the On-screen Display**

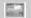

The On-screen Display menu is displayed.

**2** Press 
| Press 
| Press 
| Press 
| Press 
| Press 
| Press 
| Press 
| Press 
| Press 
| Press 
| Press 
| Press 
| Press 
| Press 
| Press 
| Press 
| Press 
| Press 
| Press 
| Press 
| Press 
| Press 
| Press 
| Press 
| Press 
| Press 
| Press 
| Press 
| Press 
| Press 
| Press 
| Press 
| Press 
| Press 
| Press 
| Press 
| Press 
| Press 
| Press 
| Press 
| Press 
| Press 
| Press 
| Press 
| Press 
| Press 
| Press 
| Press 
| Press 
| Press 
| Press 
| Press 
| Press 
| Press 
| Press 
| Press 
| Press 
| Press 
| Press 
| Press 
| Press 
| Press 
| Press 
| Press 
| Press 
| Press 
| Press 
| Press 
| Press 
| Press 
| Press 
| Press 
| Press 
| Press 
| Press 
| Press 
| Press 
| Press 
| Press 
| Press 
| Press 
| Press 
| Press 
| Press 
| Press 
| Press 
| Press 
| Press 
| Press 
| Press 
| Press 
| Press 
| Press 
| Press 
| Press 
| Press 
| Press 
| Press 
| Press 
| Press 
| Press 
| Press 
| Press 
| Press 
| Press 
| Press 
| Press 
| Press 
| Press 
| Press 
| Press 
| Press 
| Press 
| Press 
| Press 
| Press 
| Press 
| Press 
| Press 
| Press 
| Press 
| Press 
| Press 
| Press 
| Press 
| Press 
| Press </p

| Items      | Procedures                                     |
|------------|------------------------------------------------|
|            | On-screen Display is off. In an image preview, |
|            | information other than the                     |
|            | print quantity and input                       |
|            | setting is not displayed.                      |
| <b>#</b> # | On-screen Display is on. In                    |
|            | an image preview,                              |
|            | information such as the                        |
|            | number of selected images,                     |
|            | shot date, and the details of                  |
|            | an image file will be                          |
|            | displayed in addition to the                   |
|            | print quantity setting and                     |
|            | input setting.                                 |

## 3 Press ENTER.

The setting is fixed. The Print setup window is displayed again.

#### To redo the operations

Press CANCEL. The Print setup window is displayed again.

#### qiT

The year, month and day of the shot date are displayed in the same order as the date print setting.

## Changing the Color Setting

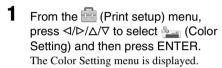

2 Press ⊲/⊳ to select the desired color element, and press △/⊽ to set the level.

You can set the levels for a color element: "R" (red), "G" (green) or "B" (blue) in the range from +4 to -4.

- R: Adjusts the red and blue elements. The higher you set the level, the more reddish the picture becomes as if it is subjected to red light. The lower you set the level, the darker the picture becomes, as if light blue is added.
- G: Adjusts the green and purple elements.

  The higher you set the level, the more greenish the picture becomes as if it is subjected to green light. The lower you set the level, the darker the picture becomes, as if reddish purple is added.
- B: Adjusts the blue and yellow elements.
  The higher you set the level, the more bluish the picture becomes as if it is subjected to blue light. The lower you set the level, the darker the picture becomes, as if yellow is added.

## **3** Press ENTER.

The setting is fixed. The Print setup window is displayed again.

#### To redo the operations

Press CANCEL. The Print setup window is displayed again.

# Hiding or showing the Printer information display 🔤

1 From the (Print setup) menu, press ⊲/⊳/△/▽ to select (Printer information display) and then press ENTER.

The Printer information display menu is displayed. You can check the version number and total print quantity of the printer.

2 Press ENTER.

The Printer information display window is closed.

# Resetting to the Default Setting

You can reset all the settings to the default settings.

1 From the (Print setup) menu, press </br>
⟨Default Setting⟩ and then press ENTER.

The confirmation window is displayed.

2 Press △/▽ to select "OK" and press ENTER.

The printer settings are reset to their default settings.

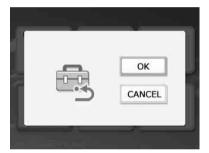

# Printing from a USB memory

You can connect a USB memory and the printer, and print an image directly from the USB memory.

#### Notes

- We cannot guarantee connection with all types of USB memory.
- We cannot guarantee connection with a mass storage-compliant digital camera or photo storage.
- If a memory card is inserted in the printer, the printer cannot read the signal from a USB memory connected to the PictBridge/EXT INTERFACE connector of the printer. Remove the memory card, if any.
- 1 Connect the printer to the AC power source (page 12).
- 2 Press the () (on/standby) button to turn on the printer.
- 3 Connect a USB memory into the PictBridge/EXT INTERFACE connector of the printer.

To PictBridge/EXT INTERFACE connector

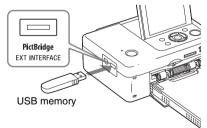

### Notes

- While the access indicator of a USB memory is flashing, never turn off the power of the printer.
   The data stored in the USB memory may be damaged. We cannot compensate for any damages that may be caused by data loss or damage.
- You cannot use a USB hub or a USB device equipped with a USB hub.
- Encoded or compressed data by fingerprint authentication or password cannot be used.

# Printing from a PictBridge camera

You can connect a PictBridge-compliant digital camera and print an image directly from your digital camera.

When printing in the PictBridge mode, make sure to remove memory card(s) and your computer from the printer in advance.

Set your digital camera ready for printing with a PictBridge-compliant printer.

The required settings and operations that must be completed before connection differ depending on the digital camera. For details, refer to the operating instructions of your digital camera. (In case of Sony Cyber-shot digital camera, for example, select "PictBridge" mode for "USB Connect.")

- 2 Connect the printer to the AC power source (page 12).
- **3** Press the () (on/standby) button to turn on the printer.
- 4 Connect the PictBridge-compliant digital camera to the PictBridge/EXT INTERFACE connector of the printer.

When you connect a PictBridge-compliant digital camera to the printer, "PictBridge" is displayed on the LCD display of the printer.

Operate the digital camera to print an image.

The printer supports the following prints:

- · Single-image print
- · All images print
- · Index print
- DPOF print
- · Borders/Borderless print
- · Date print

## To PictBridge/EXT INTERFACE connector

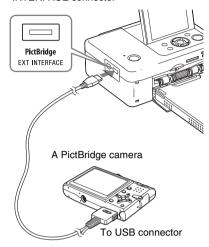

#### Notes

- If you replace an ink ribbon while the printer is connected to a PictBridge-compliant digital camera, an image may not be printed properly. If this occurs, disconnect and then re-connect the digital camera.
- When printing via the PictBridge/EXT INTERFACE connector, an image will be printed according to the settings of the Print setup menu of the printer. When you set the Date Print or Borders/Borderless options with your digital camera, the digital camera settings will have priority. If you select "Borderless" with the printer and "Borders" with your camera, "Borders (Pattern 1)" will be used for printing.
- You cannot use a USB hub or a digital camera containing a USB hub.
- For error messages displayed on your digital camera, refer to the operating instructions of your digital camera.

## Printing from a Bluetooth-compliant device

## Printing from a Bluetoothcompliant device

By connecting the Sony DPPA-BT1 Bluetooth USB adaptor (sold separately) to the PictBridge/EXT INTERFACE connector of your printer, you can print an image from a Bluetooth-compliant mobile phone, digital camera, or other device.

#### Notes

- Do not use the DPPA-BT1 outside the area you purchased it. Depending on the area, the use of the adaptor may violate the local radio wave regulations and may be subject to penalty.
- In some regions, the Sony DPPA-BT1 Bluetooth USB adaptor is not sold.

## Compatible profiles for Bluetooth communication

The DPP-FP67/FP77 supports the following profiles:

- BIP (Basic Imaging Profile)
   Image Push Responder
- OPP (Object Push Profile)
   Object Push Server

For the profiles that your Bluetooth device supports, please refer to its manual.

#### What is a "Profile"?

A profile consists of the standards that enable Bluetooth wireless communication. There are several profiles available, depending on the purposes and product to be used. To make Bluetooth communication possible, the devices used in the communicated should support the same profile.

## Compatible image file formats that can be printed

See page 65.

#### Maximum number of pixels that can be handled

See page 65.

## **Printing procedures**

When printing from the PictBridge/EXT INTERFACE connector, make sure to remove memory card(s) from the printer in advance.

- 1 Connect the printer to the AC power source (page 12).
- 2 Press the () (on/standby) button to turn on the printer.
- Insert the Bluetooth adaptor into the PictBridge/EXT INTERFACE connector of your printer.

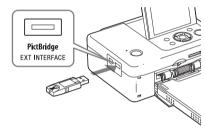

#### Note

If any device, other than the Bluetooth adaptor, such as a memory card, camera, PC, or other USB memory or a USB cable is connected to any of the memory card slots, the PictBridge/EXT INTERFACE connector, or USB connecter of your printer, disconnect it from the printer and then connect the Bluetooth adaptor.

4 Print from the Bluetooth-compliant mobile phone, or other device.
For printing procedures, refer to the manual of your Bluetooth device.

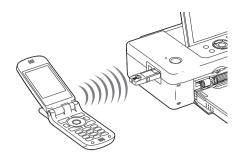

To select the printer from a Bluetooth-compliant device, select "Sony DPP-FP67 ##"/"Sony DPP-FP77 ##." "##" stands for the two figures from the right of the address displayed in the LCD screen.

## When input of Passkey\* is required

Input "0000." You cannot change the Passkey with the printer.

\* A Passkey is often referred to as a "pass code" or "PIN code."

#### Notes

- Do not use the DPPA-BT1 outside the area you purchased it. Depending on the areas, the use of this product may violate the local radio wave regulations and may be subject to its penalty.
- The communication distance of the product may vary depending on the obstacles between the product (a human body, metal object, or wall) and the mobile phone or other device.
- The sensitivity of the Bluetooth communication may be affected in the following conditions:
  - When there is an obstacle between the product and the mobile phone or other product such as a human body, metal object, or a wall.
  - Where a wireless LAN is established or a microwave oven is being used near-by, or other electromagnetic waves are emitted.
- Since a Bluetooth device and a wireless LAN
   (IEEE802.11b/g) device use the same frequency
   ranges, wave interference may occur when the
   product is used near a device equipped with a
   wireless LAN. This may cause deterioration in the
   communication speed and connection conditions.
   If this occurs, take the following measures:

- Keep a distance of at the least 10 m from a wireless LAN device when you connect the product to a mobile phone.
- Turn off the wireless LAN device in case you want to use the product closer than 10 m from the wireless LAN device.
- We can not guarantee that this product works with all devices enabled with Bluetooth wireless technology.
- Sony cannot assume any responsibility for any information leakage that may be caused in Bluetooth communications.
- Sony cannot accept responsibilities for any failure to satisfy the protection requirements resulting from a non-recommended modification or use of the product.
- For customer support information, please refer to the operating instructions of your printer.

#### Caution

- Radio waves from a Bluetooth device may adversely affect the operation of electrical and medical devices, and could lead to accidents due to malfunctions. Make sure to turn off the product and mobile phone and do not use this product in the following places:
  - Inside medical facilities, trains, airplanes, gas stations or other places that may emit flammable gas.
  - near automatic doors or fire alarms or other automatically controlled devices.
- Keep this product at least 22 cm away from cardiac pacemakers. Radio waves from this product may adversely affect the operation of cardiac pacemakers.
- Do not disassemble or modify this product. Doing so could result in injury, electric shock, or fire.

## **Printing from a PC**

You can print the images from a PC by installing the supplied software on your PC and connecting it to the printer.

This section explains how to install the supplied software on your PC and how to use the supplied PMB (Picture Motion Browser) software to print an image.

Please also refer to the operating instructions supplied with your PC for information on operating the PC.

Installation of the software is necessary only when you connect the printer to your PC for the first time.

#### On the supplied CD-ROM

The supplied CD-ROM contains the following software:

- Printer driver for the DPP-FP67/FP77: The software describes the printer's requirements and enables printing from the PC.
- PMB (Picture Motion Browser): Sony's original software application that allows you to handle photographs and moving images this includes capturing, managing, processing, and printing.

# **Installing the software**

#### System requirements

To use the supplied printer driver and PMB, you need a PC that meets the following system requirements:

Operating Microsoft Windows Vista SP1 /
system for Windows XP SP3 / Windows 2000
printer Professional SP4
driver\*1:

Operating Microsoft Windows Vista SP1\*3 / system for Windows XP SP3\*4

PMB\*2:

\*1 This printer driver does not run on Windows 2000 Professional SP2 or earlier, and Windows Me or earlier. This printer driver does not run on Macintosh.

\*2 PMB cannot be installed on Windows 2000 or earlier. PMB does not run on Macintosh.

\*3 PMB runs in a 32-bit compatibility mode on Windows Vista 64-bit edition. Starter Edition is not supported.

\*4 64-bit edition and Starter Edition are

not supported.

CPU: Pentium III 500 MHz or faster

(Pentium III 800 MHz or faster is

recommended.)

RAM: 256 MB or more (512 MB or more

is recommended.)

Hard disk 500 MB or more (Depending on space: the Windows version you are

using, more space will be required. To handle image data, you will need additional hard disk space.)

Display Screen resolution:  $1024 \times 768$  dots

setting: or more

Screen colors: High Color (16-bit)

or greater

#### Continued

Connector: USB connector

Drive: CD-ROM drive (to be used for

software installation)

#### Notes

- If a hub is used to connect the printer and your PC, or if two or more USB devices, including other printers, are connected to your PC, trouble may occur. If this occurs, simplify the connections between your PC and the printer.
- You cannot operate the printer from another USB device being used simultaneously.
- Do not remove the USB cable from or connect it to the printer during data communication or printing. The printer may not work properly.
- The printer does not support standby, sleep, and hibernation modes and restarting from those modes. Do not allow the PC connected to the printer to switch to one of those modes during printing. If you do so, printing may be failed.
- When printing is failed, remove a USB cable and then connect it, or restart your computer. Then try printing again.
- If you pause a printing job in process, and resume printing after a while, printing may not be performed correctly.
- We cannot guarantee operations with all PCs, even though they may meet or exceed the system requirements.
- PMB supports DirectX technology and DirectX installation may be required.
   DirectX is available on the CD-ROM.
- If the PMB is installed on a PC on which the Cyber-shot Viewer is already installed, the Cybershot Viewer will be overwritten and replaced by the PMB. The browsing folders once registered in the Cyber-shot Viewer will be automatically registered in the PMB. When using the PMB, you can view the folders easier than you can when using the Cyber-shot Viewer, as the registered folders are displayed by group when viewing folders. With its improved red-eye reduction adjustment and newly-added tone curve adjustment, the PMB also offers more powerful editorial features. You can also use the software to write data onto an external memory card for it.

#### **Installing the printer driver**

Follow the procedures below to install the driver.

#### Notes

- Do not connect the printer to the PC before installing the driver.
- Please log on to Windows using a "Computer administrator" user account.
- Be sure to close all running programs before installing the software.
- The dialog boxes shown in this section are from Windows Vista, unless otherwise specified. The installation procedures and the dialog boxes shown differ depending on the operating system.
- 1 Turn on your PC, start Windows, and insert the supplied CD-ROM into the CD-ROM drive of your PC. The installation window is displayed.

# SONY Digital Photo Printer DPP-FP67/77

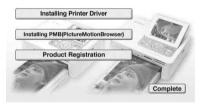

#### Notes

- If the installation window is not displayed automatically, double-click the "Setup.exe" file on the CD-ROM.
- In Windows Vista, the AutoPlay window may appear. Even if this occurs, select "Setup.exe" execution and install the driver according to the instructions on the screen.
- Click "Installing Printer Driver." The "InstallShield Wizard" dialog box is displayed.

- Click "Next." The license agreement dialog box is displayed.
- 4 Read the agreement thoroughly, and if you agree, check "I accept this agreement" and click "Next."

  When an older version of the printer driver has been installed on your computer, the message "Older version of the printer driver has been found." may appear on the screen. Click "Yes," and follow the displayed instructions to restart your PC. Then, perform the installation procedures again. After the computer is restarted, the older version of printer driver will be deleted. If you install the new version of printer driver, you can use the new version of printer driver.
- 5 Click "Install."
  Installation starts.
- When the "Sony DPP-FP67/77 printer driver has been successfully installed." dialog is displayed, click "Finish."
- **7** Press the 1 (on/standby) button to turn on the printer.
- Connect the USB connectors of the printer and your PC with either the supplied or a commercially available USB cable.

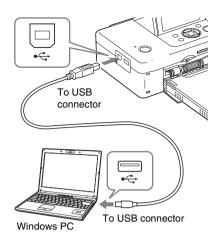

#### Note

If you use a commercially available USB cable, use a B-TYPE (the connector type of the printer side) cable shorter than 3m in length.

**9** Wait for a while, then check to see that "Sony DPP-FP67" or "Sony DPP-FP77" has been added to the "Printers" or "Printers and Faxes."

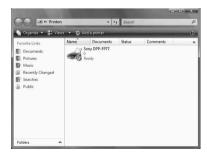

10 When the installation is complete, remove the CD-ROM from your PC and keep it for future use.

To continue the process and install the PMB software, follow the procedures

from step 2 on page 41.

#### Notes

- If the installation fails, remove the printer from your PC, restart your PC, and then follow the installation procedures from step 1 again.
- After installation, the "Sony DPP-FP67" or "Sony DPP-FP77" is not yet set as the default printer. Set the printer you use for each application.
- The supplied CD-ROM will be required when you uninstall or re-install the printer driver. Keep it for possible future use.
- Before you use the printer, read the Readme file (the Readme folder of the CD-ROM → English folder → Readme.txt).

#### When the software is installed

The icon is displayed on the Windows desktop, as well as a shortcut to the web site for printer customer registration. After you finish registration, you can find support information at: http://www.sony.net/registration/di/

#### Uninstalling the printer driver

When the printer driver becomes unnecessary, please follow the procedures below to remove the printer driver:

- ① Disconnect the USB cable from your printer and the PC.
- ②Insert the supplied CD-ROM into the CD-ROM drive of your PC.

The installation window is displayed.

#### Note

If the installation window is not displayed automatically, double-click the "Setup.exe" file on the CD-ROM.

- ③Click "Installing Printer Driver." The "InstallShield Wizard" dialog box is displayed.
- Click "Next."
   The license agreement dialog box is displayed.

- ⑤ Read the agreement thoroughly, and if you agree, check "I accept this agreement" and click "Next."
  - The confirmation dialog box used for removing the software is displayed.
- ⑥Click "Yes."

The confirmation dialog box used for restart is displayed.

⑦Check "Yes, I want to restart my computer now" and click "OK."

After the computer is restarted, the relevant files will be deleted and uninstallation is complete.

# Installing the PMB (Picture Motion Browser)

Follow the procedures below to install the PMB.

#### Notes

- Please log on to Windows using a "Computer administrator" user account.
- Be sure to close all running programs before installing the software.

If you have already installed one or more versions of PMB on your computer, check the version of the installed PMB. (Click [Help] on the menu bar of the PMB, and select [About PMB]. The version information is displayed.) Compare the version number of the supplied CD-ROM with that of the previously installed PMB, check to ensure that the versions have been installed in order, from the older to the newer. When the computer you are using has a newer version of PMB already installed, uninstall that version first, then reinstall both versions, starting with the older one first. If you install the newer version first, some functions of PMB may not operate correctly.

- 1 Turn on your PC, start Windows, and insert the supplied CD-ROM into the CD-ROM drive of your PC. The installation window is displayed (page 38).
- **2** Click "Installing PMB (Picture Motion Browser)."

The "Choose Setup Language" dialog box is displayed.

- **3** After you select your language and clicking "Next," the license agreement dialog box is displayed.
- Read the agreement thoroughly, and if you agree, check "I accept the terms of the license agreement" and click "Next."
  After you click "Next" in the license agreement dialog, the dialog box notifying

you that the program is ready to installed

- is displayed.
   Click "Install" and follow the instructions on the screen to proceed with installation.
   When you are prompted to restart your PC, follow the displayed instructions to
- When the installation is complete, remove the CD-ROM from your PC and keep it for future use.

#### Notes

restart it.

- If the installation fails, perform the installation procedures from step 2 again.
- The supplied CD-ROM will be required when you uninstall or re-install the PMB. Keep it in a safe place for possible future use.

#### Uninstalling the PMB

When this software is no longer needed, remove it from your PC as follows:

- 1 Click "Start" "Control Panel." The Control Panel is displayed.
- 2 Click "Uninstall a program."

  Depending on the operating system, it may be called "Programs and Features" or "Add or Remove Programs."
- 3 Select "Sony Picture Utility" and click "Change/Remove."
  The software uninstallation process starts.

# Printing photos from the PMB (Picture Motion Browser)

You can use the PMB to print an image from your PC using P size print paper.

- 1 Start the PMB window using either of the following methods:
  - Double-click (PMB) on the Windows desktop.
  - Click "Start" "All Programs" (or "Programs" with Windows 2000) - "Sony Picture Utility" - "PMB."

When the PMB is started for the first time, the dialog box used to register a viewed folder is displayed. If images have already been saved in the "Pictures" folder, click "Register Now."

If you have saved images in a folder other than the "Pictures" folder, click "Register Later." See "Registering a browsing folder" on page 45.

#### Tip

In Windows XP/Windows 2000, please read "Pictures" as "My Pictures."

#### How to access the "Pictures" folder

- In Windows 2000: Click "My Documents" - "Pictures" on the desktop.
- In Windows Vista/XP: Click "Start" - "Pictures" from the taskbar.
- Click "Start."
  The main window of the PMB is displayed
  When the PMB is started for the second

time, step 2 can be skipped.

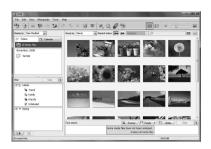

In main window, there are the following two different views. To switch the view, click the "Folders" or "Calendar" tab in the right frame.

#### · "Folders" view

The images will be classified in each registered folder and are displayed as thumbnails.

#### · "Calendar" view

The images will be classified according to the shot date and are displayed as thumbnails on each date of the calendar. In "Calendar" view, you can switch the display by year, by month, or by hour. In this section, "Folders" view windows are used as examples.

- 3 Click the folder containing the photos you want to print.

  As an example, the "sample" folder is selected in the following explanation.
- 4 Select the photos that you want to print and click (print).

  The Print dialog box is displayed.

In the "Printer" drop-down list box, select "Sony DPP-FP67" or "Sony DPP-FP77." To set the paper orientation or other print options, go to step 6. To print, skip to step 11.

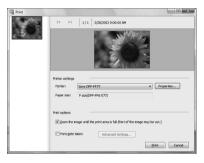

| Items            | Functions                                                                                                    |
|------------------|----------------------------------------------------------------------------------------------------|
| Printer          | Select the printer you are using: "Sony DPP-FP67" or "Sony DPP-FP77"                                                                                                    |
| Paper size       | To change the size, click "Properties."  Note: In some regions, L size print paper is not sold.                                                                                                    |
| Print<br>Options | Zoom the image until the print area is full: When checked, an image will be printed over the entire printing area of the paper. An edge of the photo may be cut. When unchecked, an image will be printed without cutting off any portions     Print date taken: When checked, an image is printed with the date of shooting if the image is a file recorded in the DCF (Design rule for Camera File system) format. |
| Properties       | Specifies paper size,<br>orientation, picture quality and<br>other details.                                                                                                    |

- To set the paper orientation or other print options, click "Properties."

  The "Properties" dialog box of the selected printer is displayed. The printer driver of the printer utilizes the Universal Printer Driver, a Microsoft common printer driver. In the dialog boxes, there are some items that are not used within this printer.
- 7 In the "Layout" tab, specify the paper orientation or other options.

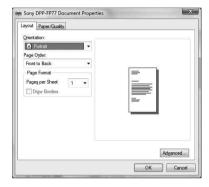

| Items              | Functions                                                                |
|--------------------|--------------------------------------------------------------------------|
| Orientation        | Select the orientation of an image when printed:  • Portrait • Landscape |
| Page Order         | Select the order of the pages when printed: Front to Back Back to Front  |
| Pages Per<br>Sheet | Specify the number of copies per sheet to be printed. Select "1."        |
| Advanced           | Specifies the paper size or other options.                               |

#### **8** Click "Advanced." The "Sony DPP-FP67/77 Advanced Options" dialog box is displayed.

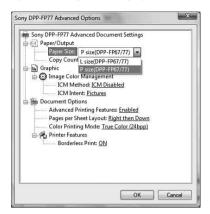

| Items                                       | Functions                                                                                                    |
|---------------------------------------------|----------------------------------------------------------------------------------------------------|
| Paper/<br>Output                            | <ul> <li>Paper Size: From the dropdown list box, select the paper size you actually use for printing: P size (post card size)/L size</li> <li>Note: L size print paper is not sold in some regions.</li> <li>Copy Count: Specify the number of copies to be printed.</li> </ul>                          |
| Graphic -<br>Image<br>Color Man-<br>agement | ICM Method: The printer does not support the ICM method settings. Even if you select an option other than "ICM Disabled," the printed results will not reflect the setting. Leave the option as it is.      ICM Intent: The printer does not support the ICM Intent settings. Leave the option as it is. |

| Items               | Functions                                                                                                    |
|---------------------|----------------------------------------------------------------------------------------------------|
| Document<br>Options | Advanced Printing Features:     Select "Enabled" to turn on     advanced printing options     such as "Page Order." If a     compatibility problem occurs,     disable this feature.      Color Printing Mode: To print     in colors, select "True Color     (24bpp)." To print in     monochrome, select     "Monochrome." |
| Printer<br>Features | Borderless Print: To print an image without borders, select "ON." To print with borders, select "OFF." Depending on the software application, an image will be printed with borders even if "ON" is selected. Set an image to be printed fully in the print range.                                                           |

# **9** On the "Paper/Quality" tab, specify the color or paper source.

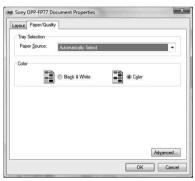

| Items             | Functions                                                                                                    |
|-------------------|----------------------------------------------------------------------------------------------------|
| Tray<br>Selection | From the "Paper Source" drop-<br>down list box, select<br>"Automatically Select."                            |
| Color             | To print in colors, select "Color." To print in monochrome, select "Black & White."                          |
| Advanced          | The "Sony DPP-FP67/77<br>Advanced Options" dialog box<br>is displayed. (page 44) For<br>details, see step 8. |

#### 10 Click "OK."

The "Print" dialog box is displayed again.

11 Click "Print."

Printing starts. For the details of the properties of the PMB, refer to the PMB help.

#### Note

You cannot print a motion-picture file or RAW data files.

#### **Tips**

- To select a series of still images in the image area
  of the main window, click the first image in the
  series and then click the last image while pressing
  the Shift key. To select multiple still images not in
  a sequence, click the images individually while
  pressing the Ctrl key.
- · You can also print from an image preview.
- · To cancel the printing operation, do the following.
  - ① Double-click on the printer icon on the taskbar, and open the "Print" dialog box.
  - ② Click the document name that you want to cancel printing of and then click "Cancel" from the "Document" menu.

The dialog box used for confirming the deletion is displayed.

3Click "Yes."

The printing job is canceled.

#### Note

Do not remove the job being printed. Doing so may cause a paper jam.

#### Registering a browsing folder

PMB does not allow you to view images saved on the PC hard disk directly. You must first register the browsing folder as follows:

- 1 Click "File"-"Register Viewed Folder," or click .
  The "Register Folders to View" dialog box is displayed.
- 2 Select the folder you want to register and then click "Register."

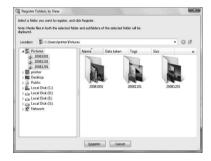

#### Note

You cannot register the whole drive.

The confirmation dialog box used for registration is displayed.

3 Click "Yes."

Registration of the image information in the data base starts.

4 Click "Close."

#### Notes

- The folder you select as the destination of the imported images will be registered automatically.
- You cannot cancel registration of the folder you register here.

#### To change the browsing folder

Click "Tools" - "Settings" - "Viewed folders."

#### Tips

- If a sub folder is contained in the source folder, the images in the sub folder will also be registered.
- When the software is first started, a message prompting you to register "Pictures" will be displayed.
- Depending on the number of images, it may take some tens of minutes to register images.

# Printing from a commercially available software application

You can use a commercially available software application to print an image from the DPP-FP67/FP77. Select "DPP-FP67" or "DPP-FP77" as a printer in the print dialog box, and select the print paper size in the page setup dialog box. For details of print settings, see steps 5 and 7 on page 43.

# On the "Borderless Print" setting in "Printer Features"

When using an application other than the PMB, an image might be printed with borders even if you select "ON" for "Borderless Print" in "Printer Features" of the "Sony DPP-FP67/77 Advanced Options" dialog box.

When you select the borderless print option, the printing range information for borderless printing will be supplied to the application. Some applications, however, may arrange and print the image with borders within the specified range.

If this occurs, do the following to print an image without borders:

 When you can set the print range with an application, set an image to be printed fully within the available print range. For example, if you print images using "Windows Photo Gallery" of Windows Vista, select "Full page photo print" and check "Fit picture to frame."

#### **Orientation setting**

Depending on the software application you use, orientation may not change even if you change portrait or landscape setting.

#### With the Borders/Borderless setting of the printer driver

When the software application you use has Borders/Borderless setting, we suggest you select "ON" for "Borderless Print" in "Printer Features" of the "Sony DPP-FP67/77 Advanced Options" dialog box as the printer driver setting.

#### Print quantity setting

Depending on the software application you are using, the print quantity setting of the application may have priority over the setting specified in the printer driver dialog box.

# If an error display appears

If an error occurs, the following error display may appear on the LCD screen. Follow the solution described here to solve the problem.

| Error display               | Meaning/Solutions                                                                                                    |  |
|-----------------------------|----------------------------------------------------------------------------------------------------|--|
| NO PHOTO                    | → There are no image files on the memory card or a USB memory that the printer can handle. Connect a memory card or device that contains images that can be displayed with the printer.                                                                                                    |  |
| NO DPOF                     | → There are no DPOF-preset image files on the memory card or a USB memory. Specify the print (DPOF) mark with your camera.                                                                                                    |  |
| ?                           | → The image may be an incompatible file such as a JPEG file created with your computer, or a compatible file that does not contain thumbnail, portion of an image file for displaying.  Select the mark in the image list and press ENTER to display its image preview. If an image is displayed, you can print the image. If the same mark is displayed again, the image is in an incompatible file format and you cannot print it with the printer. |  |
| 5                           | → The image is in a compatible file format but its thumbnail data or the data itself cannot be opened.  Select the mark in the image list and press ENTER to display its image preview. If an image is displayed, you can print the image. If the same mark is displayed again, you cannot print it with the printer.                                                                                                    |  |
| Pictifidge<br>EXT INTERFACE | → A USB device that the printer does not support may be connected. Or, the USB settings of the connected device may be incompatible. Refer to the operating instructions of the USB device you are using.                                                                                                    |  |
| Picthridge<br>EXT INTERFACE | → The printer does not support a USB hub or a drive with a built in USB hub. Connect the device directly to the printer or use a device that does not contain a USB hub function.                                                                                                    |  |
| 7                           | → An incompatible memory card is inserted. Use a memory card or a USB memory that the printer supports. (——pages 63 to 65)                                                                                                    |  |

| Error display  | Meaning/Solutions                                                                                                    |  |
|----------------|----------------------------------------------------------------------------------------------------|--|
|                | → An error may have occurred with a memory card or a USB memory. If these messages appear frequently, check the memory card or a USB memory status with another device.                                                                                                    |  |
| -3@3 <b>-2</b> | <ul> <li>→ No ink ribbon is inserted in the printer. Insert an ink ribbon of the displayed size as follows and press PRINT. ( page 9)</li> <li>- P: P size ink ribbon</li> </ul>                                                                                                    |  |
| New —P         | <ul> <li>→ The ink ribbon has run out. Insert a new ink ribbon of the displayed size as follows and press PRINT. ( page 9)</li> <li>P: P size ink ribbon</li> </ul>                                                                                                    |  |
|                | <ul> <li>→ The wrong ink ribbon is inserted. Do not use the size struck through, but set the displayed size as follows and press PRINT.</li> <li>( → page 9)</li> <li>P: P size ink ribbon</li> </ul>                                                                                                    |  |
|                | → The ink ribbon is stuck.  Unplug the AC power cord of the printer, connect it again.  When the printer motor is stopped, remove the ink ribbon and insert a new ink ribbon. If you cannot remove the ink ribbon, consult with your Sony dealer or Sony service facilities.                                      |  |
| P New          | <ul> <li>No print paper or cleaning sheet is set in the paper tray. Set the print paper of the displayed size as follows in the paper tray, insert the paper tray into the printer, and then press PRINT.</li> <li>( → page 10)</li> <li>P: P size print paper</li> <li>C: Cleaning sheet ( → page 61)</li> </ul> |  |
| 7 P            | → The wrong print paper or cleaning sheet is set in the paper tray.  Set the print paper of the displayed size as follows in the paper tray, insert the paper tray into the printer, and then press PRINT. (→ page 10)  — P: P size print paper  — C: Cleaning sheet (→ page 61)                                  |  |
|                | → Paper jams. See "If paper jams" (— page 60) and remove jammed paper from the printer. If the jammed paper cannot be removed, contact the nearest Sony service facilities.                                                                                                    |  |

| Error display | Meaning/Solutions                                                                                                    |
|---------------|----------------------------------------------------------------------------------------------------|
|               | → No paper tray is inserted in the printer. Set the print paper or cleaning sheet into the paper tray, insert the paper tray into the printer, and then press PRINT. (———————————————————————————————————— |

### If trouble occurs

If you run into any problems using the printer, use the following guidance to solve the problem. If the problem persists, consult your Sony dealer.

#### **Power**

| Symptom            | Check                | Cause/Solutions                      |
|--------------------|----------------------|--------------------------------------|
| The printer cannot | Is the AC power cord | → Connect the AC power cord to an AC |
| be turned on       | properly connected?  | outlet securely. (page 12)           |

#### **Displaying images**

| Symptom                                                                                                | Check                                                                                                    | Cause/Solutions                                                                                                    |
|----------------------------------------------------------------------------------------------------|----------------------------------------------------------------------------------------------------|----------------------------------------------------------------------------------------------------|
| The LCD screen displays no                                                                             | • Is the memory card or a USB memory properly inserted?                                                                                                | → Insert a memory card or connect a USB memory properly. (——page 17, 32, 34)                                                                                                    |
| images.                                                                                                | Does the memory card or a     USB memory contain     images recorded with a     digital camera or other     device?      Is the file format compatible | <ul> <li>→ Insert a memory card or connect a USB memory that contains the recorded images.</li> <li>→ Check the file formats that can be printed with the printer. (— page 65)</li> <li>→ If an image is not compatible with the</li> </ul>                                             |
|                                                                                                    | with the DCF?                                                                                                    | DCF, it may not be printed with the printer even if it is displayed on the PC monitor.                                                                                                    |
| Some images in<br>the image list are<br>not displayed or<br>not printed even if<br>they are displayed. | Are thumbnail images<br>displayed in the image list<br>(index)?                                                                                        | <ul> <li>→ If the image is displayed but cannot be printed, the file used for printing is damaged.</li> <li>→ If an image is not compatible with DCF (Design rule for Camera File system), it may not be printed with the printer even if it is displayed on the PC monitor.</li> </ul> |
|                                                                                                    | Are there more than 999 images saved in the memory card or a USB memory?                                                                               | → The printer can display, or handle up to 999 image files. If there are more than 999 images stored on a memory card or a USB memory, use the PC or PictBridge mode to display and handle the remaining images.                                                                        |
|                                                                                                    | Did you name or rename an<br>image file with your PC?                                                                                                  | → When you name or rename an image file<br>on your computer and its file name<br>includes characters other than<br>alphanumeric characters, the file name<br>may not be displayed correctly or the<br>image may not be displayed on the printer.                                        |

| Symptom                                                                                                | Check                                                                        | Cause/Solutions                                                                                                    |
|----------------------------------------------------------------------------------------------------|------------------------------------------------------------------------------|----------------------------------------------------------------------------------------------------|
| Some images in<br>the image list are<br>not displayed or<br>not printed even if<br>they are displayed. | Are there 7 or more<br>hierarchies on the memory<br>card or the USB memory?  | → The printer cannot display images saved in a folder of the 7th or higher hierarchy.                                                                                                    |
| The file name is not displayed correctly.                                                              | Did you change the file<br>name of the image with your<br>PC?                | → When you name or rename an image file on your computer and its file name includes characters other than alphanumeric characters, the file name may not be displayed correctly. For a file created with a PC application, the first 8 characters of its file name will be displayed as the file name.                                                                                                    |
| In the Edit menu,<br>there are blank<br>areas at the top and<br>bottom of the<br>previewed image.      | Is the previewed image<br>extremely stretched<br>vertically or horizontally? | <ul> <li>→ If an image is extremely stretched vertically or horizontally, blank areas may appear in the Edit menu.</li> <li>→ The standard aspect ratio of an image shot with a digital camera is 3:4. When you use a recording/editing device other than the printer to edit and save an image, the image is often saved as a printing image wider than 3:4 aspect ration. In the image list, those images are displayed with upper and edges cut and displayed in black.</li> </ul> |

#### **Printing**

| Symptom                                           | Check                                                                                                    | Cause/Solutions                                                                                                    |
|---------------------------------------------------|----------------------------------------------------------------------------------------------------|----------------------------------------------------------------------------------------------------|
|                                                   | Is the print paper properly<br>set in the paper tray?                                                                 | <ul> <li>→ If print paper is not properly loaded, the printer may develop trouble. ( → page 9, 10)</li> <li>Check the following:</li> <li>• Insert the correct set of print paper and ink ribbon.</li> <li>• Load the print paper in the correct direction in the tray.</li> <li>• You can insert a maximum of 20 sheets of print paper into the tray. If the sheets exceed 20, remove the extra sheets.</li> <li>• Riffle the print paper thoroughly and insert it into the tray.</li> <li>• Do not bend or fold the print paper before printing, as this may cause malfunctions of the printer.</li> </ul> |
|                                                   | Are you using print paper<br>that was not designed for the<br>printer?                                                | → Use print paper designed for the printer. If you use incompatible print paper, the printer may develop trouble. (——About the Print Pack)                                                                                                    |
| The print paper is ejected without being printed. | Is this perforations of the print paper removed?     Are you using print paper that was not designed for the printer? | → Use print paper designed for the printer. If you use incompatible print paper, the printer may develop trouble. (——About the Print Pack)                                                                                                    |

#### **Printed results**

| Symptom                                       | Check                                                                                                    | Cause/Solutions                                                                                                    |
|-----------------------------------------------|----------------------------------------------------------------------------------------------------|----------------------------------------------------------------------------------------------------|
| The printed pictures are inferior in quality. | Did you print preview image<br>data?                                                                                               | → Depending on the type of digital camera used, preview images may be displayed along with the primary images in the thumbnail list. The printed quality of the preview images will not be as good as the primary images. Note that if you delete the preview images, the data for the primary images may be damaged.             |
|                                               | Did you print an image<br>whose size (width or height)<br>is smaller than 480 dots?  Is the thumbnail image<br>displayed properly? | → If a thumbnail image is not displayed properly, it is a small image. The printing quality is rough due to this small image size.                                                                                                    |
|                                               | Did you use the Edit menu to<br>enlarge the image?                                                                                 | → An enlarged image, depending on its image size, will be printed with deteriorated picture quality.                                                                                                    |
|                                               | Did you shoot an image in<br>the RAW file format?                                                                                  | → When you shoot an image in the RAW file format, a highly-compressed JPEG file may be also recorded. As the printer does not support the RAW file format, it may use the JPEG file to print an image. A RAW file can be printed from a PC. For details, refer to the operating instructions of the digital camera you are using. |
|                                               |                                                                                                    | What is a RAW file? A RAW file is an original image file format to save uncompressed, unprocessed still image data captured from a digital camera.                                                                                                    |
|                                               |                                                                                                    | For whether or not a digital camera can capture an image in the RAW file format, refer to the operating instructions of the digital camera.                                                                                                    |

| Symptom                                                                                                    | Check                                                                             | Cause/Solutions                                                                                                    |
|----------------------------------------------------------------------------------------------------|-----------------------------------------------------------------------------------|----------------------------------------------------------------------------------------------------|
| The picture quality and colors of the image previewed on the screen differs from those printed.                                                    | _                                                                                 | <ul> <li>→ Because of differences in the display method or profiles of an LCD screen, please regard the image being displayed on the display as just a reference. To adjust picture quality, do either of the following:         <ul> <li>Changing the Color Setting</li> <li>page 31)</li> <li>Adjusting an image</li> <li>page 23)</li> <li>The settings take effect on the displayed images only.</li> </ul> </li> </ul> |
| The printed image differs when an image is printed directly from the memory card inserted into the printer's slot and when it is printed via a PC. | _                                                                                 | → Because of the differences in the printer's internal processing and PC software processing, the printed images will be different.                                                                                                    |
| The date cannot be printed.                                                                                                    | • Is "Date Print" set to "ON"?                                                    | → Set "Date Print" to "ON." (—— "Setting the Date Print" on page 29)                                                                                                    |
|                                                                                                    | Does the image support<br>DCF?                                                    | → The "Date Print" function of this unit supports an image that is compatible with the DCF standards.                                                                                                    |
| The date is printed unintentionally.                                                                                                    | • Is "Date Print" set to "OFF"?                                                   | → Set "Date Print" to "OFF." (—— "Setting the Date Print" on page 29)                                                                                                    |
|                                                                                                    | Was the date saved with the<br>image when it was shot with<br>the digital camera? | → If the date was saved with the image, you cannot make a print without a date.                                                                                                    |
| The image cannot be printed fully in the print range.                                                                                              | • Did you select "Borders<br>(Pattern 1)" or "Borders<br>(Pattern 2)"?            | → Select "Borderless." (—— "Setting the print finish (Borders/Borderless Print)" on page 30)                                                                                                    |
| Borders remain.                                                                                                    | Is the aspect ratio of the image correct?                                         | → Depending on the type of digital camera used, the aspect ratio of the recorded image differs, so the image may not be printed covering the entire printable area.                                                                                                    |

| Symptom                                                                            | Check                                                                                                    | Cause/Solutions                                                                                                    |
|------------------------------------------------------------------------------------|----------------------------------------------------------------------------------------------------|----------------------------------------------------------------------------------------------------|
| Even if "Borderless" is selected, the image is printed with borders on both sides. | _                                                                                                    | → When you use an editing/recording device other than the printer to edit or save an image, the image is saved with blank areas around the image. Even if you print it with the "Borderless" setting, you cannot eliminate the borders on both sides of a print. |
| The whole area of an image cannot be printed.                                      | • Did you select "Borders<br>(Pattern 1)"?                                                                                           | → You can print the whole area of an image by selecting "Borders (Pattern 1)."  (—— "Setting the print finish (Borders/Borderless Print)" on page 30)                                                                                                    |
| The image is printed at an angle.                                                  | • Is the paper tray inserted properly?                                                                                               | → Re-insert the paper tray firmly straight in to the end.                                                                                                    |
| There are white lines or dots on the printed pictures.                             | _                                                                                                    | → The print head or paper path may be soiled. Use the supplied cleaning cartridge and sheet to clean the head and path.  (——"Cleaning" on page 61)                                                                                                    |
| The picture is too<br>bright, dark,<br>reddish, yellowish,<br>or greenish.         | _                                                                                                    | → You can adjust the image. (———"Adjusting an image" on page 23)                                                                                                    |
| The Edit menu cannot be used.                                                      | Did you enlarge, reduce the<br>size of, rotate, or move an<br>image after performing<br>correction with the AUTO<br>TOUCH-UP button? | → You cannot use the Edit menu after performing correction with the AUTO TOUCH-UP button. Select the Edit menu and perform these editorial operations first, and then perform the correction.                                                                    |

#### Settings

| Symptom            | Check                    | Cause/Solutions                           |
|--------------------|--------------------------|-------------------------------------------|
| The Borders/       | Are you using the Layout | → In the Layout Print menu, templates are |
| Borderless setting | Print menu?              | used and you cannot select Borders/       |
| does not take      |                          | Borderless Print.                         |
| effect.            |                          |                                           |

#### Connecting with a digital camera or other external device

| Symptom                                                        | Check                                                   | Cause/Solutions                                                                                                    |
|----------------------------------------------------------------|---------------------------------------------------------|----------------------------------------------------------------------------------------------------|
| The PictBridge mark does not                                   | Is the digital camera<br>connected correctly?           | → Connect the cable correctly.                                                                                                    |
| appear on the LCD screen of the                                | • Is the ( (on/standby) button turned on?               | → Turn on the (¹) (on/standby) button.                                                                                                    |
| digital camera.                                                | Does your digital camera<br>support PictBridge?         | → Refer to the manual supplied with your camera, or consult with the manufacturer.                                                                                                    |
|                                                                | _                                                       | → Is a memory card inserted in a slot of the printer? If there is a memory card inserted, remove it.                                                                                                    |
|                                                                | • Is the USB setting of your camera in PictBridge mode? | → Set the USB setting of your camera to the PictBridge mode.                                                                                                    |
| You connect and disconnect the USB cable, but nothing happens. | _                                                       | → The printer has developed an over-current error. Unplug the AC power cord of the printer, plug it in again, and then press the () (on/standby) button to recover from the error.                                                                                                    |
| You cannot stop<br>printing even if<br>you pressed<br>CANCEL.  | _                                                       | <ul> <li>→ The next print from the one currently printed will be canceled.</li> <li>→ Depending on the digital camera you are using, you cannot cancel printing from the printer. Operate the digital camera to stop printing. Refer to the operating instructions of the digital camera.</li> </ul> |
| You cannot make index prints                                   | _                                                       | → The printer cannot print index prints during DPOF printing. To make index prints, insert the memory card directly (——page 26).                                                                                                    |

#### Connecting with a computer

| Symptom                                                                                            | Check                                                                            | Cause/Solutions                                                                                                    |
|----------------------------------------------------------------------------------------------------|----------------------------------------------------------------------------------|----------------------------------------------------------------------------------------------------|
| The images on the memory card or a USB memory inserted in the printer are not displayed on the PC. | _                                                                                | → The printer does not provide a function for viewing the memory card or a USB memory images from the printer.                                                                    |
| You lost the supplied CD-ROM and want to obtain a new one.                                         | _                                                                                | → Please download the printer driver from the Customer support home page (→ page 67). Or contact your Sony dealer.                                                                |
| The printer driver cannot be installed.                                                            | Are you sure that you have<br>followed the installation<br>procedures correctly? | → Follow the procedures in the operating instructions to install the driver (→ page 38). If an error occurs, restart your computer and perform the installation procedures again. |
|                                                                                                    | Is another application program running?                                          | → Exit all applications and then install the driver again.                                                                                                    |
|                                                                                                    | Did you specify the CD-<br>ROM as the installation CD-<br>ROM correctly?         | → Double-click My Computer and then the CD-ROM icon in the open window. Follow the procedures in the operating instructions to install the driver.                                |
|                                                                                                    | _                                                                                | → The USB driver may not be installed properly. Follow the operating instructions to install the USB driver again.                                                                |
|                                                                                                    | Is there an anti-virus<br>program or other program<br>running on the system?     | → If there is an anti-virus program or other program running on the system, exit it and then start installing the driver.                                                         |
|                                                                                                    | Did you log on using an<br>Administrator user account?                           | → To install the driver, you must log onto Windows using an Administrator user account.                                                                                           |

| Symptom                                                                                                    | Check                                                 | Cause/Solutions                                                                                                    |
|----------------------------------------------------------------------------------------------------|-------------------------------------------------------|----------------------------------------------------------------------------------------------------|
| The printer does not respond to the printing order from the PC.                                                                                                    | _                                                     | <ul> <li>→ If there is no trouble displayed on the Windows desktop, check the printer's LCD screen.</li> <li>If the printer shows trouble, do the following:</li> <li>1. Turn off the (¹) (on/standby) button of the printer.</li> <li>2. Disconnect the power cable, wait for 5 to 10 seconds, and then connect the cable again.</li> <li>3. Restart your computer.</li> <li>If these do not solve the problem, consult your Sony dealer or service facilities.</li> </ul> |
| An image is<br>printed with<br>borders even if I<br>select<br>"Borderless."                                                                                                    | Are you using an software application other than PMB? | → When using an application other than the PMB, an image might be printed with Borders even if you select Borderless Print.  If you can set Borders/Borderless with an application, set an image to be printed fully in the print range even if it is printed over the range.                                                                                                    |
| The print quantity specified in "Pages Per Sheet" on the "Layout" tab of the "Sony DPP-FP67/FP77 Properties" dialog box does not match the actual print quantity and printed results. | _                                                     | → Depending on the application you are using. the print quantity setting of the application may have priority over the setting specified in the printer driver dialog box.                                                                                                    |
| Colors of the printed image from a PC are different from those printed from a memory card.                                                                                            | _                                                     | → Since the process used in printing an image from a memory card differs from that used in printing from a PC, the colors may not be exactly identical.                                                                                                    |

#### Others

| Symptom                                          | Check | Cause/Solutions                                                                                                    |
|--------------------------------------------------|-------|----------------------------------------------------------------------------------------------------|
| You cannot insert<br>the ink ribbon<br>smoothly. | _     | → If the ink ribbon does not click into place, remove it and then re-insert it. Only when the ink ribbon is too slack to be loaded, remove the slack. (— page 9, 10)                                                                                    |
| The ink ribbon cannot be removed.                | _     | → Turn off the printer using the (b) (on/<br>standby) button and then turn it on again.<br>After the motor sound stops, try to remove<br>the ink ribbon. If this does not solve the<br>problem, contact Sony service facilities or<br>your Sony dealer. |

# **If paper jams**

Turn off the power of the printer and then turn it on again.

Please wait for the print paper to be ejected automatically.

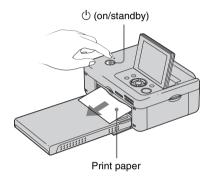

- Remove the ejected print paper from the printer.
- 3 Remove the paper tray and ink ribbon from the printer and check to ensure if there is no jammed print paper inside.

Check to see if there is jammed paper. If there is, remove it.

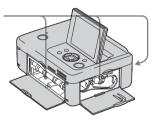

#### Note

If you cannot remove the jammed paper, contact your Sony dealer.

# **Cleaning**

If white lines or period-like dots are printed on the pictures, the thermal transfer head may be soiled with the dust accumulated inside the printer. Use the cleaning cartridge and cleaning sheet supplied to clean inside the printer.

Before you start cleaning the printer, please remove any memory cards, USB memories, or USB cables from the printer.

- 1 Open the ink ribbon compartment door and if there is an ink ribbon inserted, remove it.
- 2 Insert the supplied cleaning cartridge into the printer and close the ink ribbon compartment door.

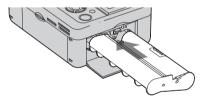

- 3 Remove the paper tray from the printer. If there is print paper in the tray, remove it.
- 4 Place the cleaning sheet into the paper tray with the no-imprint side facing up.

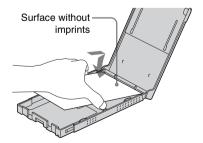

**5** Set the paper tray into the printer and press PRINT.

The cleaning cartridge and cleaning sheet will clean inside the printer. After the cleaning is finished, the cleaning sheet is automatically ejected.

**6** Remove the cleaning cartridge and sheet from the printer.

#### qiT

Keep the cleaning cartridge and cleaning sheet together for future cleanings.

#### Notes

- If you already enjoy proper printing performances, cleaning will not improve the printed picture quality.
- Do not place the cleaning sheet on top of print paper and carry out cleaning, as this may cause a paper jam or other troubles.
- If a cleaning does not improve printed picture quality, please carry out the cleaning process a couple of times.
- You cannot clean the printer while it is connected to a PC or a PictBridge camera.

#### **Precautions**

#### On safety

- Be careful not to set or drop any heavy objects on the power cord, or to damage the power cord in any way. Never operate this printer with a damaged power cord.
- Should any solid object or liquid fall into the cabinet, unplug the printer and have it checked by qualified personnel before operating it any further.
- · Never disassemble the printer.
- To disconnect the power cord, pull it out by the plug. Never pull the power cord itself.
- When the printer is not going to be used for an extended period of time, disconnect the power cord from the wall outlet.
- Do not handle the printer roughly.
- To reduce the risk of electrical shock, always unplug the printer from the electrical outlet before cleaning and servicing the printer.

#### **On installation**

- Avoid placing the printer in a location subject to:
  - vibration
  - humidity
  - excessive dust
  - direct sunlight
  - extremely high or low temperatures
- Do not use electrical equipment near the printer. The printer will not work properly in electromagnetic fields.
- · Do not place heavy objects on the printer.
- Leave enough room around the printer so that the ventilation holes are not blocked.
   Blocking these holes may cause internal heat build-up.

#### On the AC adaptor

- Be sure to use the AC adaptor supplied with the printer. Do not use other AC adaptors, as this may cause a malfunction.
- Do not use the supplied AC adaptor for other devices.
- In case the cord of the AC adaptor is damaged, do not use it any longer, as this may be dangerous.

#### On moisture condensation

If the printer is brought directly from a cold location to a warm location or placed in an extremely warm or humid room, moisture may condense inside the unit. In such cases the printer will probably not work properly and may even develop a fault if you persist in using it. If moisture condensation occurs, unplug the AC power cord of the printer and do not use the printer for at least one hour.

#### On transport

When you transport the printer, remove the ink ribbon, paper tray, AC adaptor, the memory card, or a USB memory from the printer and put the printer and its peripherals in the original box with the protective packaging.

If you no longer have the original box and packing parts, use similar packing material so that the printer will not be damaged while being transported.

#### On cleaning

Clean the cabinet, panel, and controls with a soft dry cloth, or a soft cloth lightly moistened with a mild detergent solution. Do not use any type of solvent, such as alcohol or benzine, which may damage the finish.

#### On restrictions on duplication

When duplicating documents with the printer, pay special attention to the following:

- Duplication of banknotes, coins, or securities is against the law.
- Duplication of blank certificates, licenses, passports, private securities, or unused postal stamps is also against the law.
- TV programs, films, video tapes, portraits of other people or other materials may be copyrighted. Unauthorized video printing of such materials may infringe the provisions of the copyright law.

## **About the Memory Cards**

#### "Memory Stick" media

# Types of "Memory Stick" media that the printer can use

With the printer, you can use the following types of "Memory Stick" media\*1:

| Type of "Memory Stick" media                                   | Displaying/<br>Printing |
|----------------------------------------------------------------|-------------------------|
| "Memory Stick" media*2<br>(Not compatible with<br>"MagicGate") | OK                      |
| "Memory Stick" media*2<br>("MagicGate" Compatible)             | OK*5                    |
| "MagicGate Memory Stick"<br>media*2                            | OK*5                    |
| "Memory Stick PRO-HG" media*2                                  | OK*5*6                  |
| "Memory Stick PRO" media*2                                     | OK*5                    |
| "Memory Stick Micro"<br>media*3("M2"*4)                        | OK*5                    |

- \*1 The printer supports FAT32. The printer has been demonstrated as operable with a "Memory Stick" media with a capacity of 8 GB or less manufactured by Sony Corporation. However, we do not guarantee the operations of all the "Memory Stick" media media.
- \*2 The printer is equipped with a slot compatible with both standard-size and Duo-size media. Without a "Memory Stick Duo" media adaptor, you can use both a standard-size "Memory Stick" media and the compact-size "Memory Stick Duo" media.
- \*3 When using a "Memory Stick Micro" media with the printer, always insert it into an "M2" adaptor.
- \*4 "M2" is an abbreviation for "Memory Stick Micro" media. In this section, "M2" is used to describe "Memory Stick Micro" media.
- \*5 Data reading that requires "MagicGate" copyright protection cannot be performed. "MagicGate" is the general name of a copyright protection technology developed by Sony using authentication and encryption.
- autnentication and encryption.
   The printer does not support 8 bit parallel data transfer.

Continued

#### Notes on use

- Do not insert more than one "Memory Stick" media at the same time, which may cause trouble with the printer.
- If you insert a "Memory Stick Micro" media into the printer without an "M2" adaptor, you may be unable to remove the "Memory Stick Micro" media.
- If you insert a "Memory Stick Micro" media into an "M2" adaptor, and insert the "M2" adaptor into a "Memory Stick Duo" media adaptor, the printer may not operate properly.
- When you format a "Memory Stick" media, use the format function of your digital camera. If you format a "Memory Stick" media with your computer, images may not be displayed properly.
- When you format a "Memory Stick" media, all the data including protected image files will be erased. To avoid erasing important data by accident, make sure to check the contents of the "Memory Stick" media before formatting.
- Do not attach any other material than the supplied label on the labelling position.
   When you attach the supplied label, be sure to attach it to the labelling position. Be careful that the label does not stick out.

#### **SD Memory Card**

The SD Memory Card slot of the printer allows you to use the following:

- · SD memory card\*1
- miniSD card, microSD card (An adaptor is necessary.)\*2
- SDHC memory card\*2
- MMC standard memory card\*3

We do not guarantee proper operations for all types of SD memory cards and MMC standard memory cards.

- \*1 The printer has been demonstrated as operable with an SD Memory Card with a capacity of 2 GB or smaller.
- \*2 The printer has been demonstrated as operable with an SDHC card with a capacity of 8 GB or less.
- \*3 The printer has been demonstrated as operable with an MMC standard memory card with a capacity of 2 GB or less.

#### Notes on use

Data reading that requires copyright protection cannot be performed.

#### **xD-Picture Card**

With the xD-Picture Card slot of the printer, you can use an xD-Picture Card\*1. Not all the memory card operations are supported and we do not guarantee proper operations for all types of xD-Picture Card.

\*1 The printer has been demonstrated as operable with an xD-Picture Card with a capacity of 2 GB or less.

# Additional information

#### Notes on using a memory card

- The printer cannot write, delete, or format on a memory card.
- When using a card, make sure to check the correct insertion direction of the card and the correct insertion slot
- Do not remove a card or turn off the printer while the printer is reading or accessing data, or the access indicator is flashing.
   Otherwise, data may be rendered unreadable

or erased.

- We recommend that you save a backup of important data.
- Data processed with the computer may not be printed with the printer.
- When you carry or store a card, put it in the case supplied with it.
- Do not touch the terminal of a card with your hand or a metal object.
- Do not strike, bends or drop a card.
- · Do not disassemble or modify a card.
- · Do not expose a card to water.
- Do not use or store a card under the following conditions:
  - Locations beyond the required operational conditions including locations such as the hot interior of a car parked in the sun and/ or in the summer, the outdoors exposed to direct sunlight, or a place near a heater.
  - Humid locations or locations with corrosive substances present
  - Locations subject to static electricity or electrical noises

# **Specifications**

#### ■ Printer

#### Printing method

Dye sublimation printing (Yellow/ Magenta/Cyan 3 pass)

#### Resolution

 $300 (H) \times 300 (V) dpi$ 

#### Image processing per dot

256 levels of processing (8 bits each for Yellow/Magenta/Cyan)

#### Printing range

 $1~800~dots \times 1~200~dots$ 

#### **Printing size**

P (Post Card/4 × 6 inch) size: 101.6 × 152.4 mm (maximum, borderless)

#### Printing time (per sheet)

Memory card\*1\*2\*3\*4: Approx. 63 sec. PictBridge\*3\*5: Approx. 63 sec. Via PC\*6: Approx. 60 sec.

#### Input/Output connectors

USB (Full Speed) for PC connection PictBridge/EXT INTERFACE connector

#### Slots

"Memory Stick" media slot SD Memory Card slot xD-Picture Card slot

#### Compatible image file formats

JPEG: DCF 2.0 compatible, Exif 2.21 compatible, JFIF\*7

TIFF: Exif 2.21 compatible

BMP\*8: 1, 4, 8, 16, 24, 32 bit Windows format

Some image file formats are not compatible.

# Maximum number of pixels that can be handled

8 000(H) × 6 000(V) dots (Excluding Index Print)

#### File system

FAT12/16/32

#### Continued

#### Image file name

DCF format, 8.3 format, less than 6th or higher hierarchy

# Maximum number of files that can be handled

999 files for a memory card/a USB memory

#### Ink ribbon/Print Paper

Refer to the supplied "About the Print Packs"

#### LCD screen

LCD panel:

DPP-FP67: 6.0 cm (2.4 type) TFT drive DPP-FP77: 8.8 cm (3.5 type) TFT drive

Total number of dots:

DPP-FP67: 112 320 (480 × 234) dots DPP-FP77: 230 400 (320 RGB × 240) dots

#### Power requirements

DC IN jack, == 24 V

#### **Power consumption**

While printing: 72 W (maximum) On standby mode: less than 1W

#### **Operating temperature**

5 °C to 35 °C (41 °F to 95 °F)

#### **Dimensions**

[DPP-FP67]

Height: Approx. 65 mm (2 <sup>5</sup>/<sub>8</sub> inches)

Approx. 72 mm (2 <sup>7</sup>/<sub>8</sub> inches)

(including LCD projecting parts)

Width: Approx. 180 mm ( $7^{-1}/_{8}$  inches) Depth: Approx. 137 mm ( $5^{-1}/_{2}$  inches)

Approx. 148.5 mm (5  $^{7}/_{8}$  inches)

(including the handle)

[DPP-FP77]

Height: Approx. 66.8 mm (2 <sup>3</sup>/<sub>4</sub> inches)

Width: Approx. 180 mm (7  $\frac{1}{8}$  inches) Depth: Approx. 137 mm (5  $\frac{1}{2}$  inches)

Approx. 148.5 mm (5 <sup>7</sup>/<sub>8</sub> inches)

(including the handle)

Depth when the paper tray is installed:

Approx. 316 mm ( $12^{-1}/_{2}$  inches) longer than the above depth.

Mass

DPP-FP67: Approx. 1.0 kg (2 lb 4 oz)
DPP-FP77: Approx. 1.1 kg (2 lb 7 oz)
(excluding the paper tray, ink ribbon, AC adaptor)

#### Supplied accessories

See page 9 of "Operating Instructions" (this booklet)

#### ■ AC adaptor AC-S2416

#### Power requirements

 $\sim$  100 V to 240 V, 50/60 Hz, 1.2 A MAX

#### Rated output voltage

== 24 V, 1.6 A (Peak 3.0 A, 9.2 s)

#### Operating temperature

5 °C to 35 °C (41 °F to 95 °F)

#### **Dimensions**

Approx.  $60 \times 30.5 \times 122$  mm (2  $\frac{3}{8} \times 1^{-1}/_{4} \times 4^{-7}/_{8}$  inches) (w/h/d, excluding protruding parts and cables)

#### Mass

Approx. 300 g (11 oz)

Design and specifications are subject to change without notice.

- \* The total number of sheets of P size print paper that the printer can print is estimated to be approximately 2 000. For the total number of sheets printed, please check "Printer information display" of the "Print setup" menu, by pressing the MENU button (page 31).
- \*1 Print Settings: Borderless, No date print
- \*2 When printing a photo (Approx. 4.3 MB file size) taken by a Sony digital still camera containing effective picture elements of approximately 12 100 000 pixels or equivalent.
- \*3 Time required from when the PRINT button is pressed to when printing is finished. (The printing time may vary depending on the equipment used, the size and format of image data, type of memory card, the settings of an application and operating conditions.)
- \*4 When printing from a "Memory Stick PRO Duo" media inserted in the printer's slot
- \*5 Time from when the PRINT button on the OSD of a DSC-W200 digital camera, connected by a USB cable, is pressed to when the printing is finished, while printing via the camera.

- \*6 The time for data processing and transferring is excluded.
- \*7 Baseline JPEG with 4:4:4, 4:2:2, or 4:2:0 format
- \*8 You cannot print using the PMB.

#### **Customer support home page**

The latest support information is available at the following home page address:

http://www.sony.net/

#### **Printing range**

#### P size

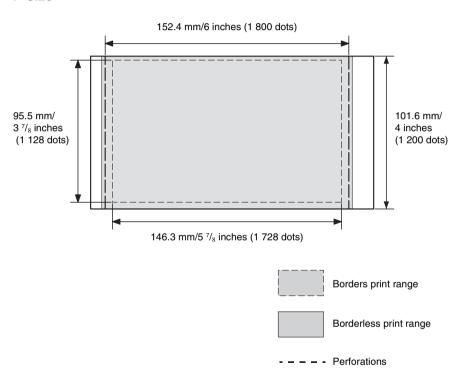

The above illustrations are those when an image with a 2:3 aspect ratio is printed.

The printing range differs for a border or a borderless print.

# **Glossary**

# DCF (Design rule for Camera File system)

This printer conforms to the DCF (Design rule for Camera File system) standard established by JEITA (Japan Electronics and Information Technology Industries Association) to maintain file exchangeability and compatibility between digital cameras and related products. Complete exchangeability and compatibility, however, are not guaranteed.

#### **DPOF (Digital Print Order Format)**

The format used to record the information necessary for automatically printing images shot by a digital camera at a printing shop or with a home-use printer. The printer supports DPOF printing and can automatically print the preset number of copies of the DPOF preset images.

#### Exif 2.21 (Exif Print)

Exif (Exchangeable image file format for digital cameras) Print is a global standard for digital photo printing. A digital camera supporting Exif Print stores the data relevant to the conditions of shooting as each shot is taken.

# "Memory Stick" media/SD Memory Card/xD-Picture Card

Compact, light, removable storage media. For details see pages 63 to 65.

#### **PictBridge**

A standard specified by the Camera & Imaging Products Association that allows you to connect a PictBridge-complaint digital camera directly to the printer without a PC, enabling direct printing on the spot.

#### **Thumbnails**

Miniature images for representing the original images that are stored in the image files taken by a digital camera. The printer uses thumbnails in the image list.

# Index

Δ

AC power source 12 Adjusting an image 23

В

Batch Print 26 Bluetooth device 35 Borders/Borderless Print 30 Brightness 24

C

Calendar 27

Cleaning 61 Color settings 31 Connecting AC power source 12 Bluetooth device 35 Digital camera 34 External device 34, 35

D

PC 39

Date Print 29 DC IN 24 V 12 DCF (Design rule for Camera File system) 29, 68 Demo mode 13 DPOF 15, 26, 68

F

Editing an image 23 Ejecting a memory card 17 Enlarging and reducing an image size 15, 23 Error messages 47 Exiting the menu 25 Exposure and Red-eye

Correction 22 External device 32 F Front panel 7

н

Handle 8

Icons 16 ID Photo 28 Image list 15 Image preview 14 Index Print 26 Initial state 13

Input indications 14 Inserting a memory card 17 Inserting an ink ribbon 9

Inserting the print paper 10 Installing

PMB (Picture Motion Browser) 41 Printer driver 38

L

Lavout Print 25 LCD screen 7 LCD screen display 14

"Memory Stick" media Insert 17 Notes on use 64 Types 63 Menu 19 Moving an image 23

On/standby button 17, 32, 34, 35, 39 On-screen Display 14, 30 Orientation 43

P

Paper jams 60 Paper tray 10 Parts and controls 7 PictBridge camera 34 PictBridge/EXT INTERFACE connector 8 PMB (Picture Motion Browser) 41 Precautions 62 Preview 14 Print All 26 Print quantity 14, 15, 17, 24 Printer information display 31 a memory card image 17

Printing

Edited image 24 Enlarged image 18 From a Bluetooth device 35

From a commercially available application 46

From a PC 37

ID Photo 28

From a PictBridge camera 34

Layout Print 25 Multiple images at one time 26 Using the PMB (Picture

Motion Browser) 42

Printing range 67

R

Rear panel 8 Registering a browsing folder 45 Rotating an image 23

Continued

#### S

Saturation 24 Screen indications 14 SD Memory Card Insert 17 Notes on use 64 Types 64 Setting the print quantity 17 Sharpness 24 Specifications 65 Stopping printing 45 Supplied accessories 9 Switching the screen display 15 System requirement 37 Т Tint 24 **Trimming Print 18** Troubleshooting 50 U Uninstalling PMB (Picture Motion Browser) 41 Printer driver 40 USB cable 9, 39 USB connector 8 USB memory 32 V Various printing 19 X xD-Picture Card Insert 17 Notes on use 64 Types 64 Ζ

Zooming in/out 15, 23

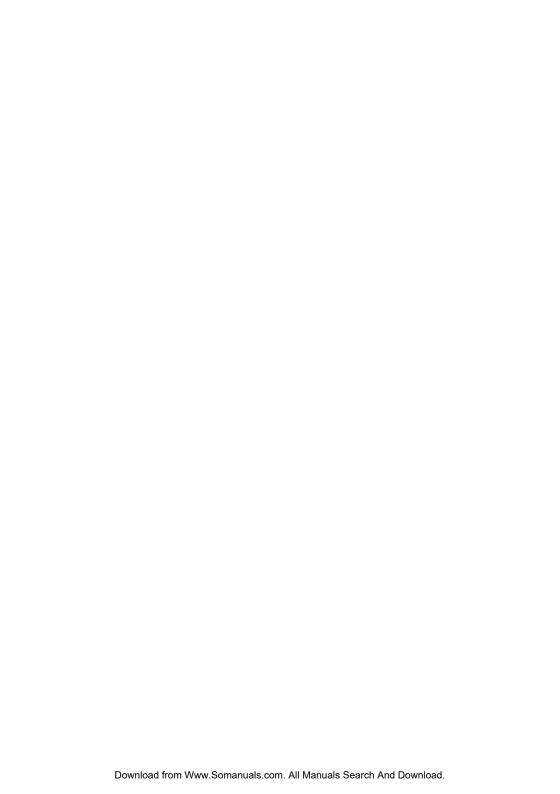

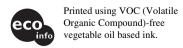

Sony Corporation Printed in China

Free Manuals Download Website

http://myh66.com

http://usermanuals.us

http://www.somanuals.com

http://www.4manuals.cc

http://www.manual-lib.com

http://www.404manual.com

http://www.luxmanual.com

http://aubethermostatmanual.com

Golf course search by state

http://golfingnear.com

Email search by domain

http://emailbydomain.com

Auto manuals search

http://auto.somanuals.com

TV manuals search

http://tv.somanuals.com